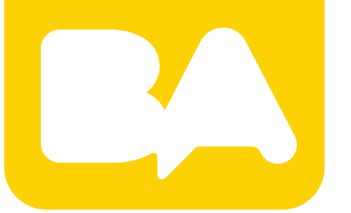

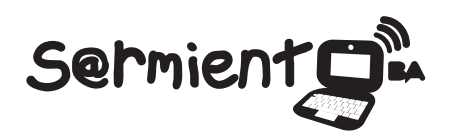

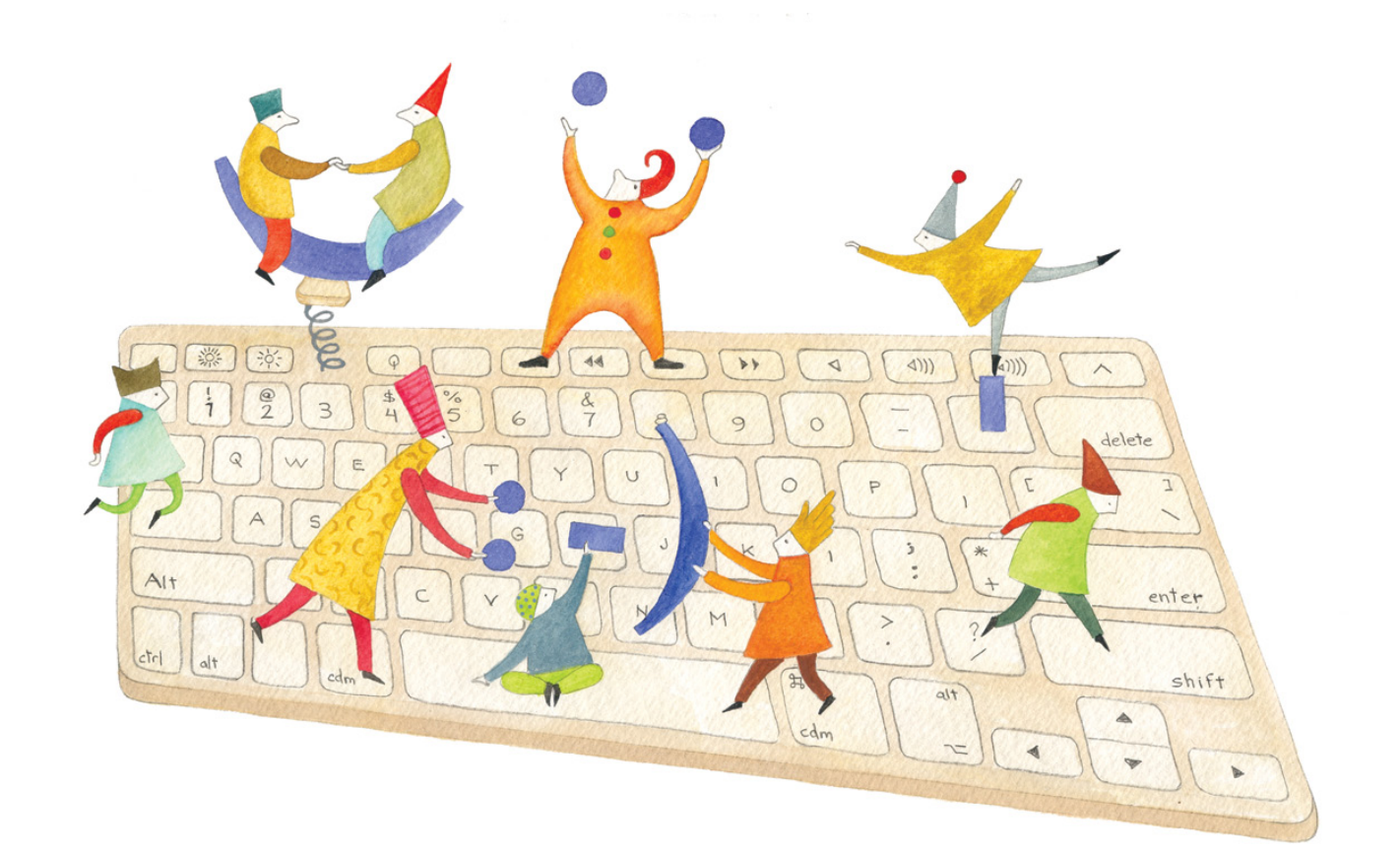

# **Tutorial Google Drive Hoja de cálculo**

Editor en línea de planillas de cálculo.

COLECCIÓN DE APLICACIONES GRATUITAS PARA CONTEXTOS EDUCATIVOS

Plan Integral de Educación Digital Gerencia Operativa de Incorporación de Tecnologías (InTec)

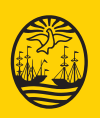

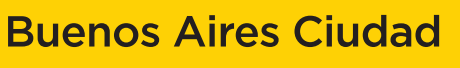

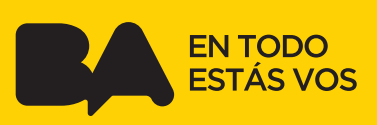

## **Prólogo**

Este tutorial se enmarca dentro de los lineamientos del Plan Integral de Educación Digital (PIED) del Ministerio de Educación del Gobierno de la Ciudad Autónoma de Buenos Aires que busca integrar los procesos de enseñanza y de aprendizaje de las instituciones educativas a la cultura digital.

Uno de los objetivos del PIED es "fomentar el conocimiento y la apropiación crítica de las Tecnologías de la Información y de la Comunicación (TIC) en la comunidad educativa y en la sociedad en general".

Cada una de las aplicaciones que forman parte de este banco de recursos son herramientas que, utilizándolas de forma creativa, permiten aprender y jugar en entornos digitales. El juego es una poderosa fuente de motivación para los alumnos y favorece la construcción del saber. Todas las aplicaciones son de uso libre y pueden descargarse gratuitamente de Internet e instalarse en cualquier computadora. De esta manera, se promueve la igualdad de oportunidades y posibilidades para que todos puedan acceder a herramientas que desarrollen la creatividad.

En cada uno de los tutoriales se presentan "consideraciones pedagógicas" que funcionan como disparadores pero que no deben limitar a los usuarios a explorar y desarrollar sus propios usos educativos.

La aplicación de este tutorial no constituye por sí misma una propuesta pedagógica. Su funcionalidad cobra sentido cuando se integra a una actividad. Cada docente o persona que quiera utilizar estos recursos podrá construir su propio recorrido.

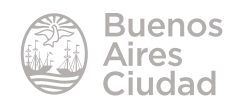

## Índice

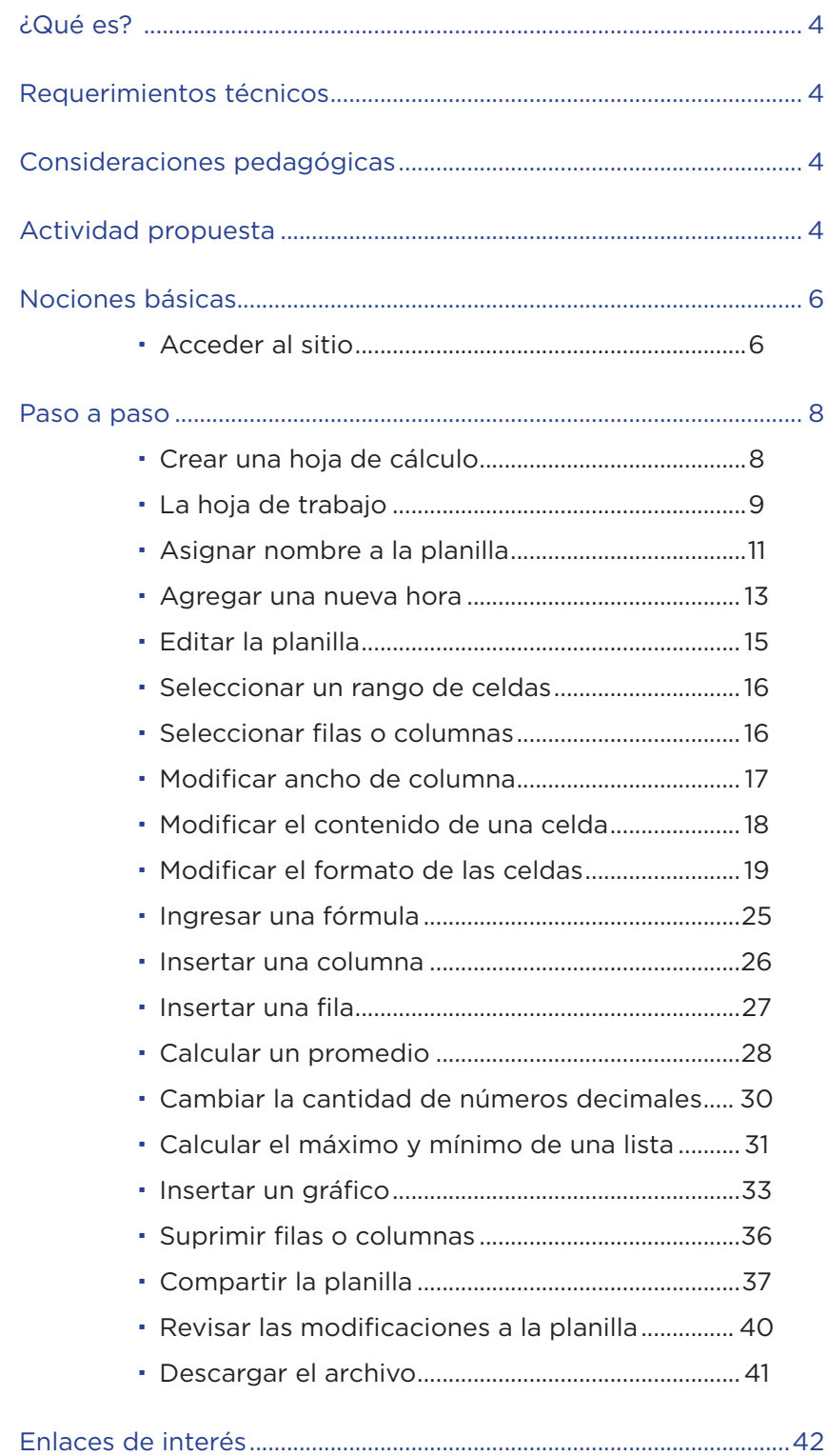

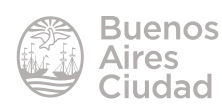

## <span id="page-3-0"></span>¿Qué es?

**Google Drive Hoja de cálculo** es un editor de planillas de cálculo que permite subir, publicar, compartir y editar en forma colaborativa este tipo de archivos. Una hoja o planilla de cálculo se encuentra formada por filas y columnas en cuyas intersecciones (celdas) se pueden ingresar por teclado datos numéricos, textos o fórmulas.

## Requerimientos técnicos

- Puede utilizarse bajo los sistemas operativos Windows y GNU/Linux.
- Requiere acceso a internet.
- Se necesita cuenta de Gmail o bue.edu.ar.
- URL de la aplicación: https://drive.google.com

## Consideraciones pedagógicas

**Nivel educativo:** primario y medio **Áreas:** todas.

Esta aplicación permite:

- la creación de tablas y cuadros numéricos.
- creación de bases de datos simples.
- armar planillas para calcular sumas, promedios, porcentajes, etc.
- la representación gráfica de datos: barras, columnas y gráficos circulares.

## Actividad propuesta

#### **Idea**

Que los chicos, junto al docente, trabajen el tema de la contaminación ambiental, a través de un experimento con pilas. Los chicos van a observar diariamente los cambios que se efectúen registrándolos por medio de todas las aplicaciones de Google Drive. La experiencia dura aproximadamente un mes.

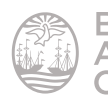

#### **Materiales**

*Netbooks* escolares, cuenta de correo electrónico Gmail, 3 pilas de diferentes tamaños, 3 botellas de 500 cm3, agua.

#### **Desarrollo de la actividad**

**1.** El primer paso consiste en crear una cuenta de correo electrónico en Gmail que será utilizada por el grado.

**2.** El docente debe subir y compartir la actividad con los chicos a través de **Google Drive-Documento**. A su vez, tiene que compartir con sus alumnos todos los documentos que genere en Google Drive.

**3.** Se debe elegir un lugar de la escuela donde desarrollar el experimento. En cada una de las tres botellas de 500 cm3, los alumnos tienen que colocar una pila de diferente tamaño y llenarlas con agua. Luego, hay que ubicar por detrás un fondo de color neutro, para que las fotos salgan mejor.

**4.** Con una netbook escolar, se debe realizar el registro visual de la experiencia. La netbook debe permanecer inamovible, delante de las botellas, para que las fotografías se correspondan. Cada alumno tiene la responsabilidad de sacar una foto por turno. El objetivo es que, a lo largo de un mes, se vaya observando cómo cambia de color el agua, llegando a la conclusión de la contaminación que producen las pilas.

**5.** Luego, deben armar con **Google Drive-Formulario** el esquema de trabajo. Tienen que especificar quién es el encargado de registrar cada día y colocar una columna de comentarios para que cada chico vaya detallando qué es lo que observa.

**6.** Además, en **Google Drive-Calendar** pueden agendar día a día quién tiene que realizar el registro. ¡Colocar alertas para que nadie se olvide de ir a registrar!

**7.** Al final de la semana, los chicos tienen que subir a un documento de **Google Drive-Dibujo** las mejores imágenes. Sería conveniente que coloquen una de cada día.

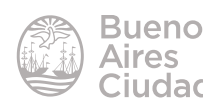

<span id="page-5-0"></span>**8.** Una vez que haya pasado el mes de registro, el docente debe armar, a través de **Google Drive-Hoja de cáclulo**, una encuesta sobre la experiencia. Para sacar porcentajes y armar gráficos en base a los datos arrojados por la encuesta, el docente puede usar **Google Drive-Formulario**.

**9.** Por último, para cerrar la experiencia, pueden armar una presentación entre todos los chicos del grado por medio de **Google Drive-Presentación.**  De esta manera, tienen la posibilidad de compartir el trabajo de observación que realizaron con chicos de otras escuelas.

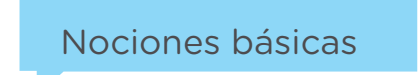

## **Acceder al sitio**

La manera más sencilla de acceder a los documentos es a través de las **aplicaciones** de Google. https://www.google.com.ar

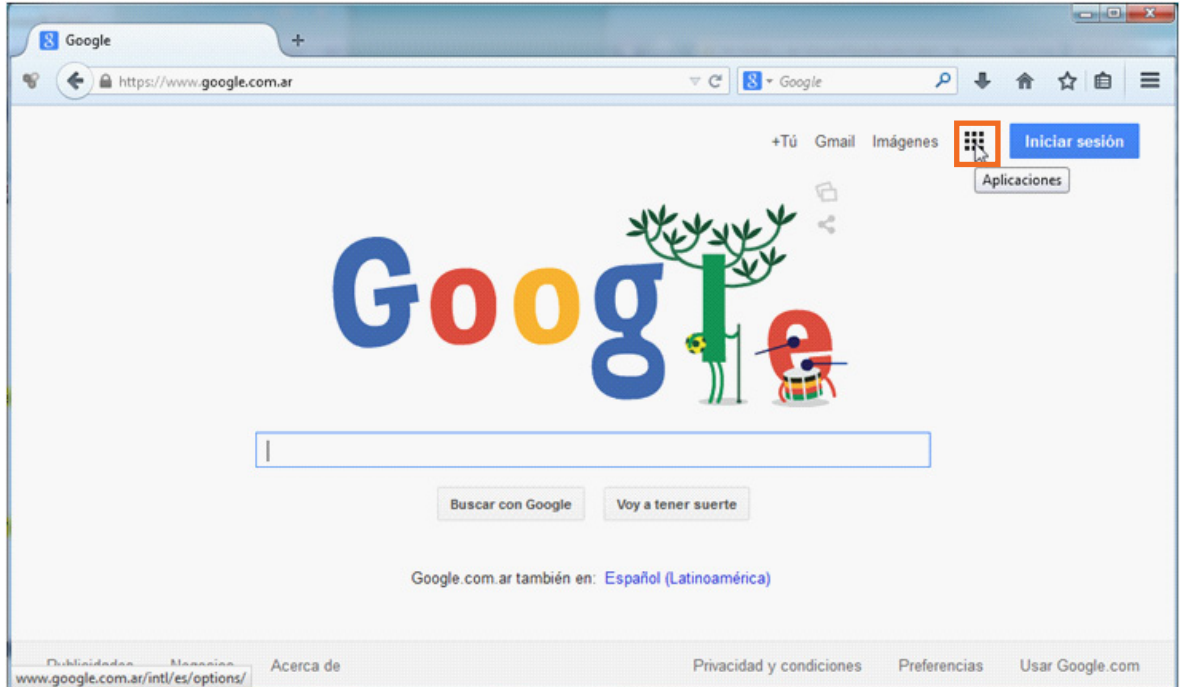

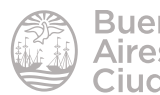

Gmail Imágenes  $^{+}$ Aplicaciones **Drive** Gmail Calendar YouTube Búsqueda Traductor Más

Dentro de las aplicaciones, seleccionar **Drive.**

Completar los datos de nombre de usuario de la cuenta de correo de Gmail y la contraseña.

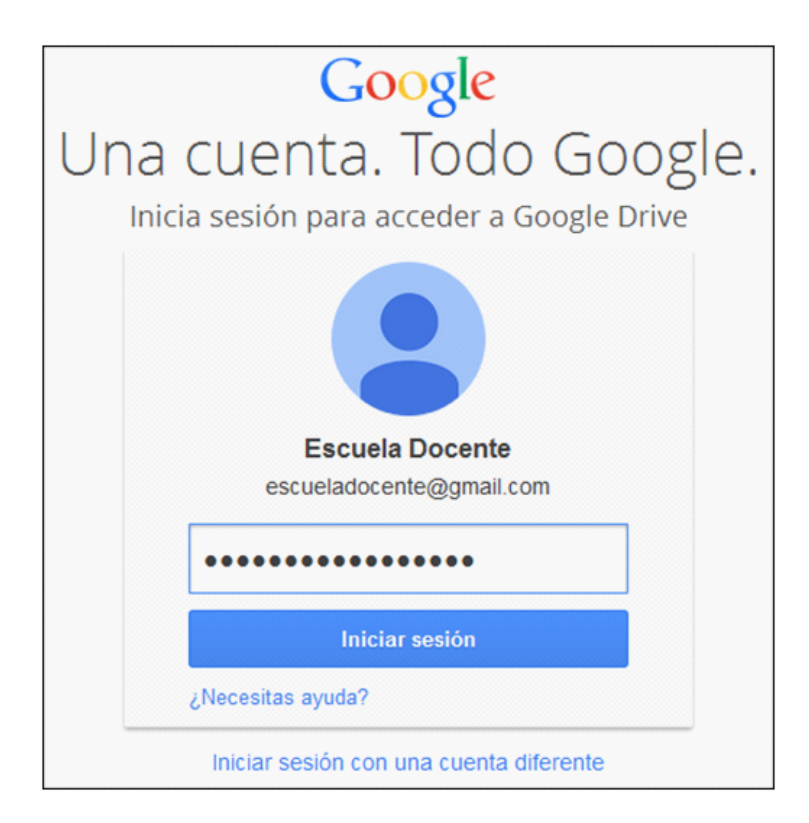

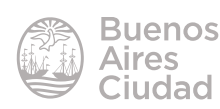

<span id="page-7-0"></span>Cuando se accede al sitio puede observarse la siguiente ventana:

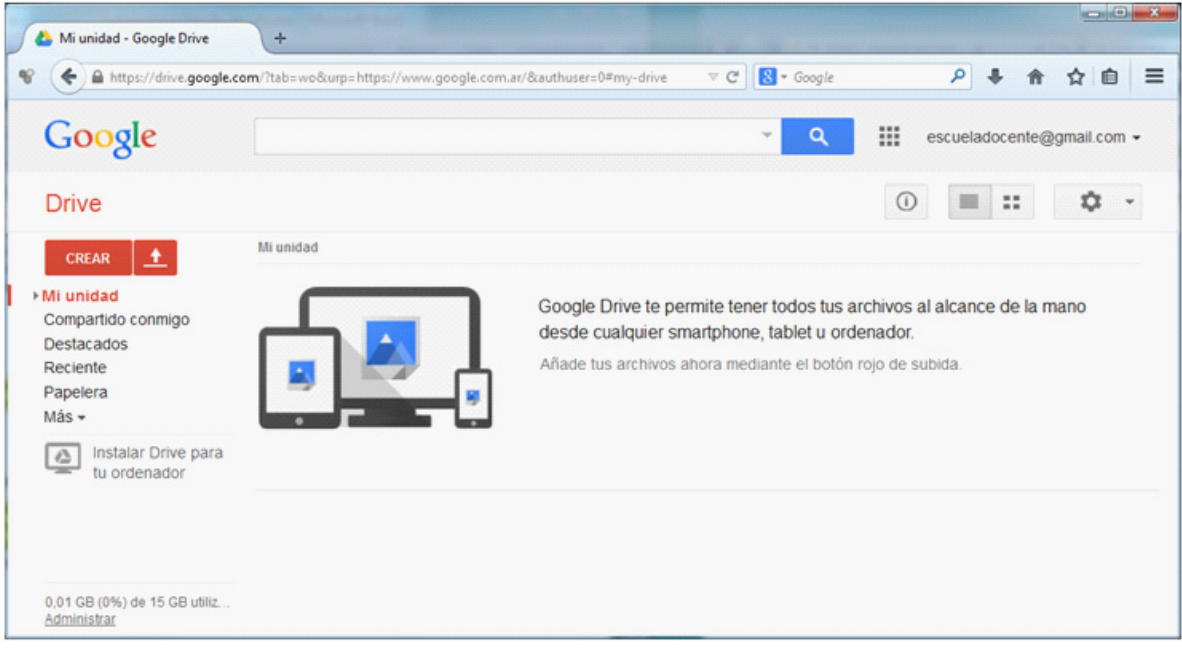

Paso a paso ▶ Crear una hoja de cálculo

Para comenzar a trabajar en una hoja de cálculos en blanco, presionar el botón **Crear**. Elegir en el menú que se despliega la opción **Hoja de cálculo.**

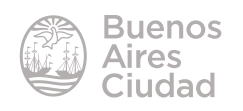

<span id="page-8-0"></span>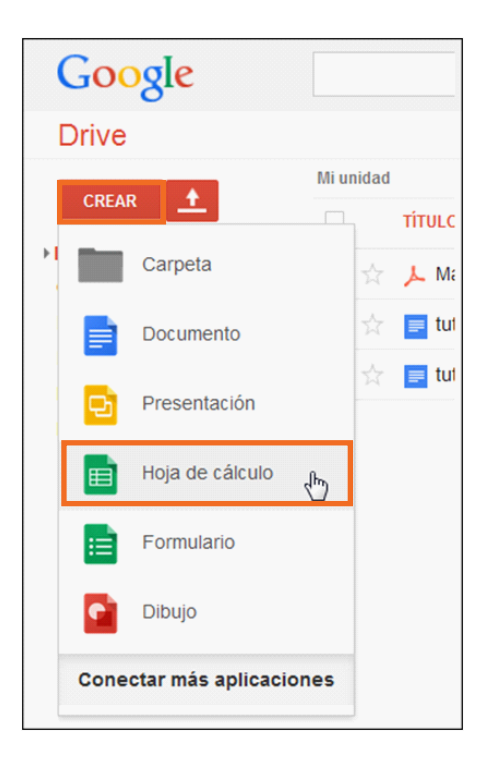

## f **La hoja de trabajo**

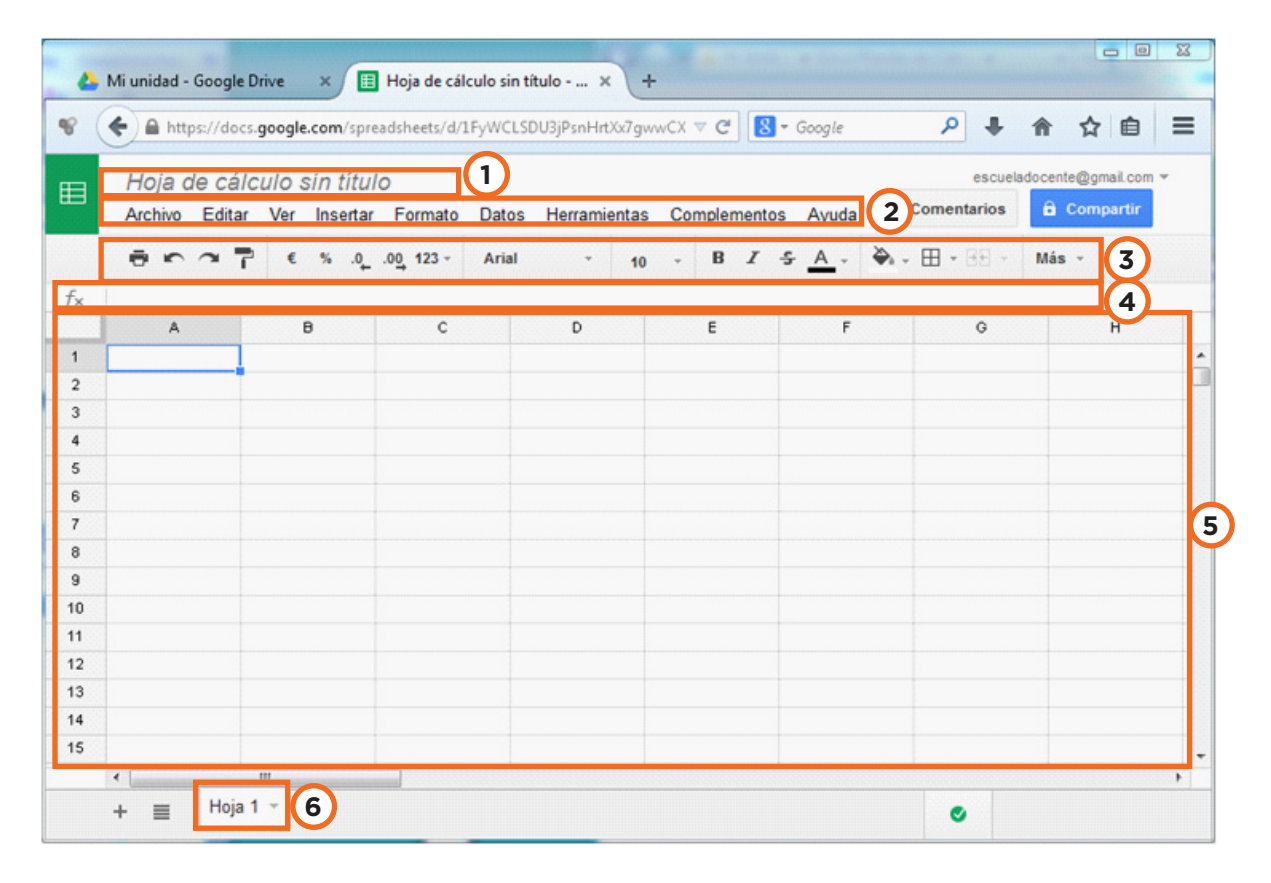

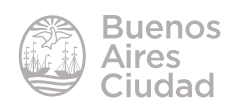

**1 Hoja de cálculo sin título:** nombre de la hoja de cálculo.

**2. Barra de menú:** barra con las principales opciones de trabajo.

**3. Barra de herramientas:** cuenta con los botones correspondientes a las funciones más utilizadas en una hoja de cálculo.

**4. Barra de fórmulas:** es utilizada para ingresar o editar datos en una celda. Muestra el valor constante o la fórmula de la celda en uso.

**5. Área de trabajo:** cuenta con tres elementos: columnas, filas, celdas.

Las **columnas** se nombran utilizando letras. (A, B, C,…).

Las **filas** se nombran utilizando números. (1, 2, 3,…).

Una **celda** se nombra combinando la fila y la columna que la contiene. Por ej., la celda ubicada en la intersección de la columna C y la fila 3, se denomina **C3**.

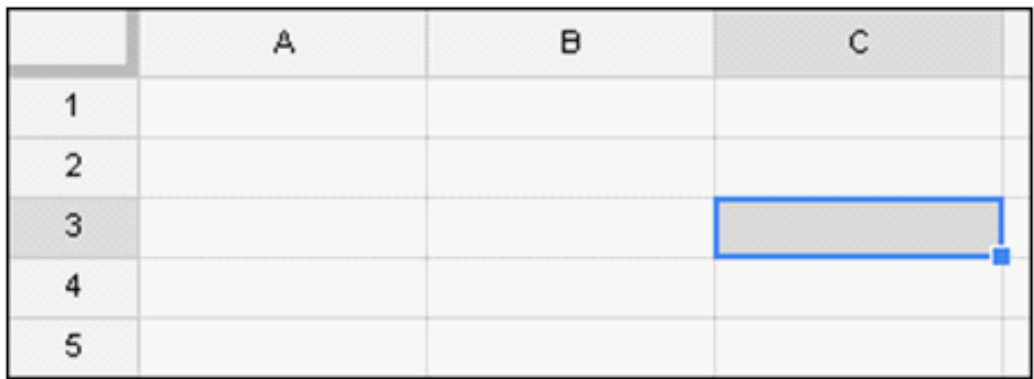

**6. Solapas de hojas:** al iniciar la planilla puede verse sólo una solapa correspondiente a la hoja de trabajo. Es posible agregar o eliminar hojas de acuerdo a la elaboración del trabajo.

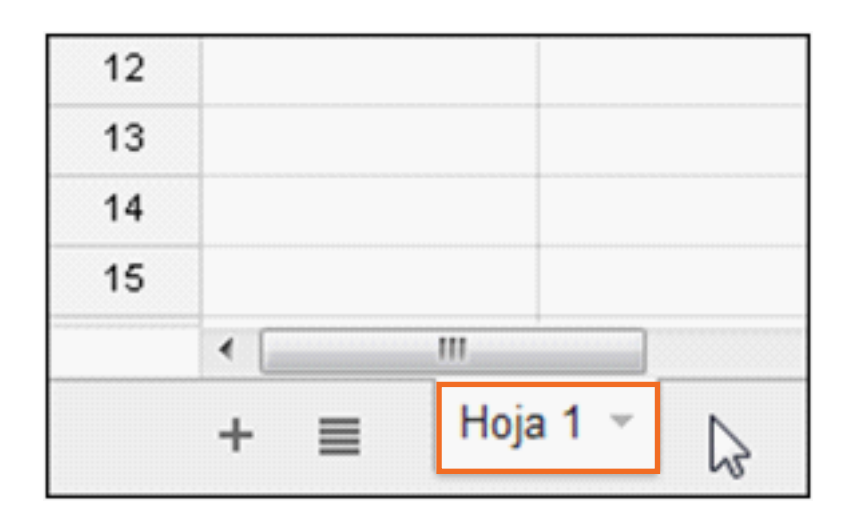

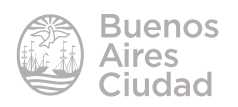

## **EXECUTE:** Asignar nombre a la planilla

<span id="page-10-0"></span>Para asignar un nombre a la planilla con la cual se está trabajando seleccionar la leyenda **Hoja de cálculo sin título**.

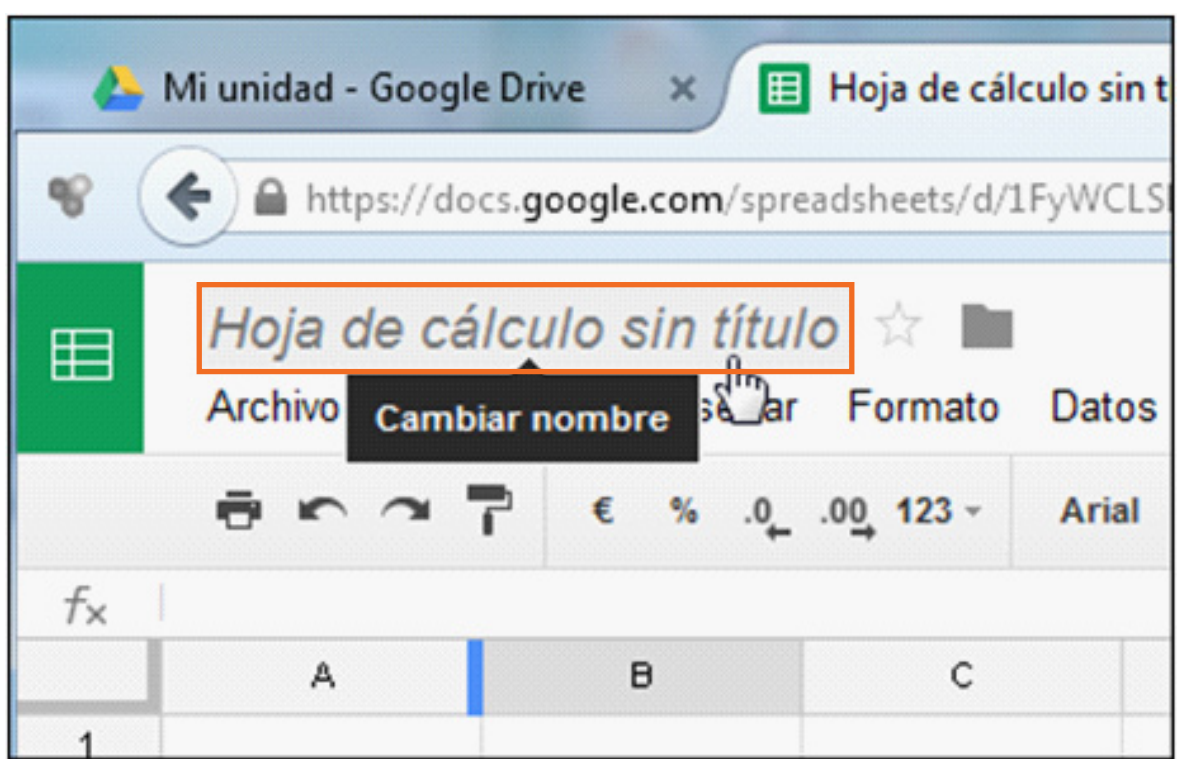

Se desplegará un cuadro donde escribir el nombre del archivo. Una vez escrito el nombre presionar el botón **Aceptar.**

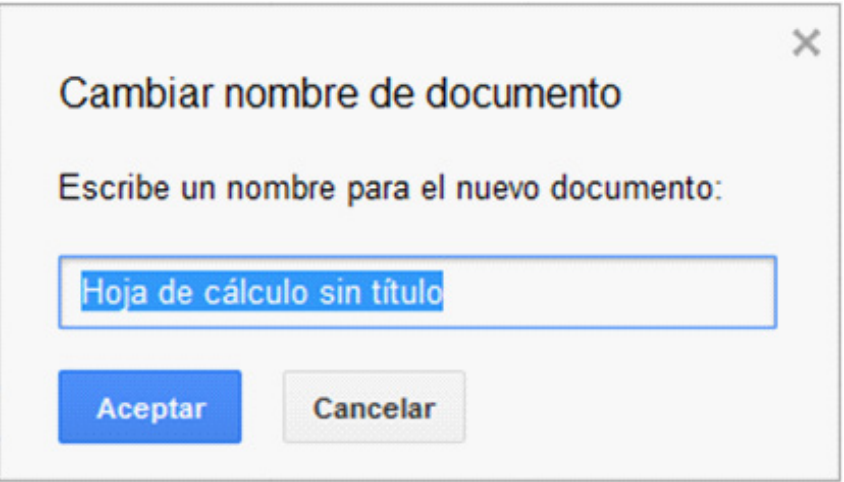

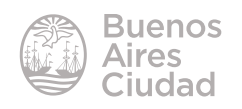

Podrá observarse entonces en la planilla:

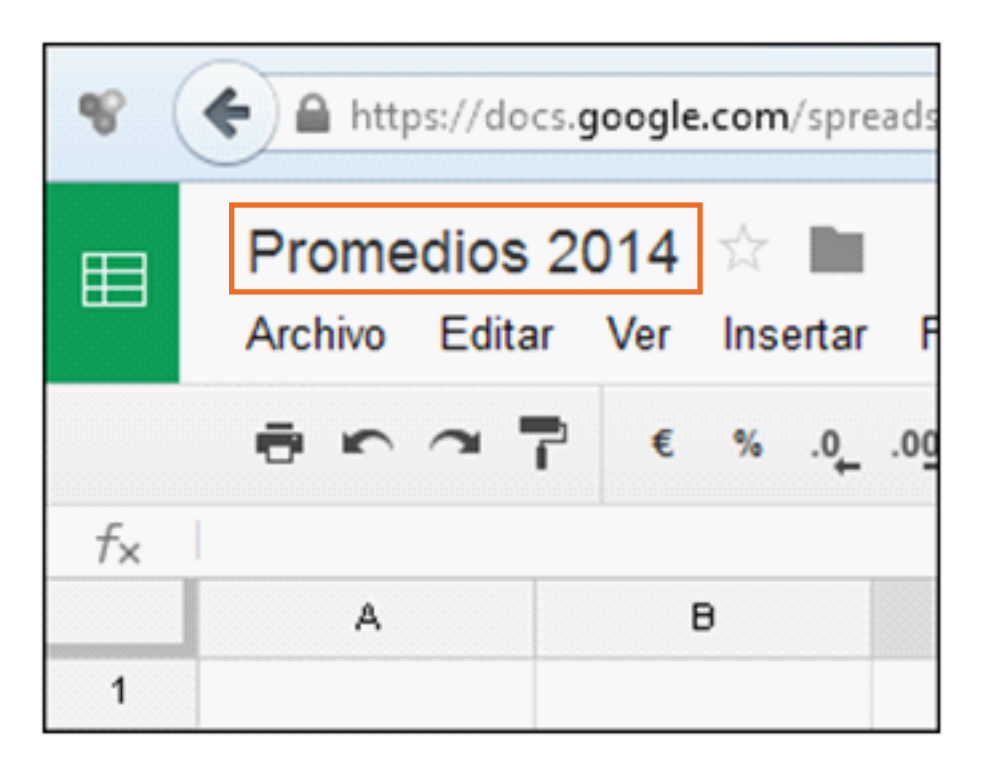

Este nombre se verá en la hoja de archivos al ingresar a Drive.

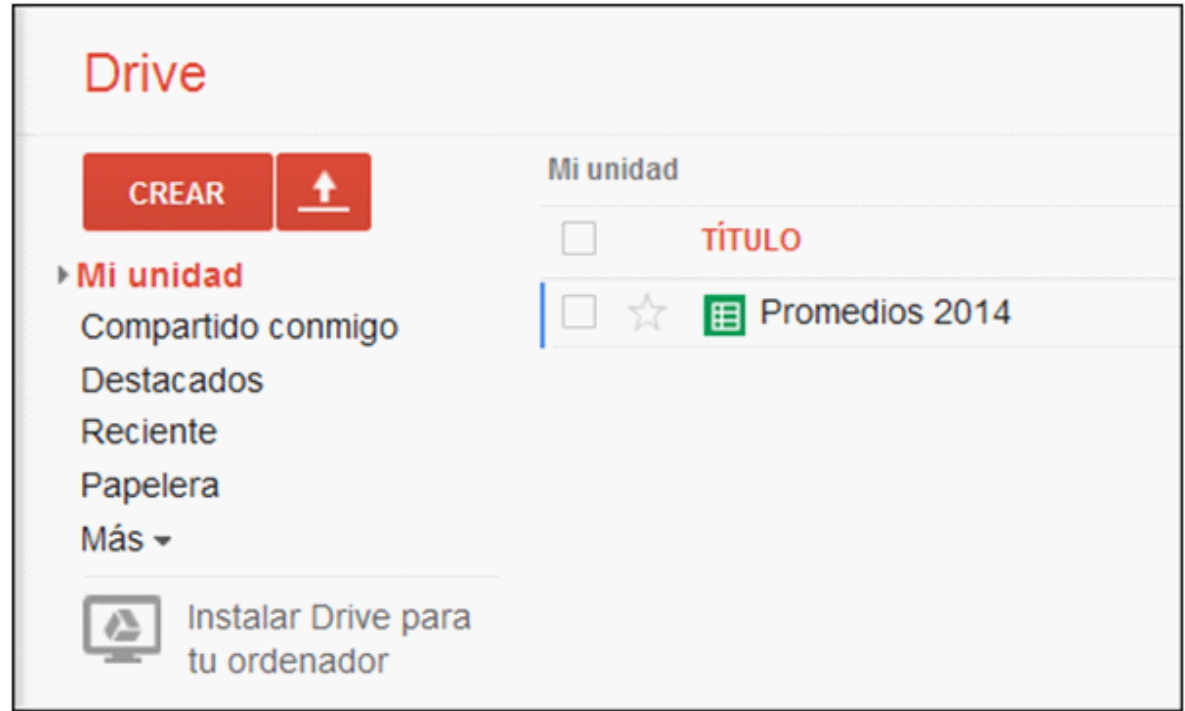

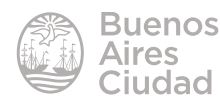

## **EXECUTE:** Agregar una nueva hoja

<span id="page-12-0"></span>Presionar el botón **Añadir hoja** que se encuentra delante de la solapa actual.

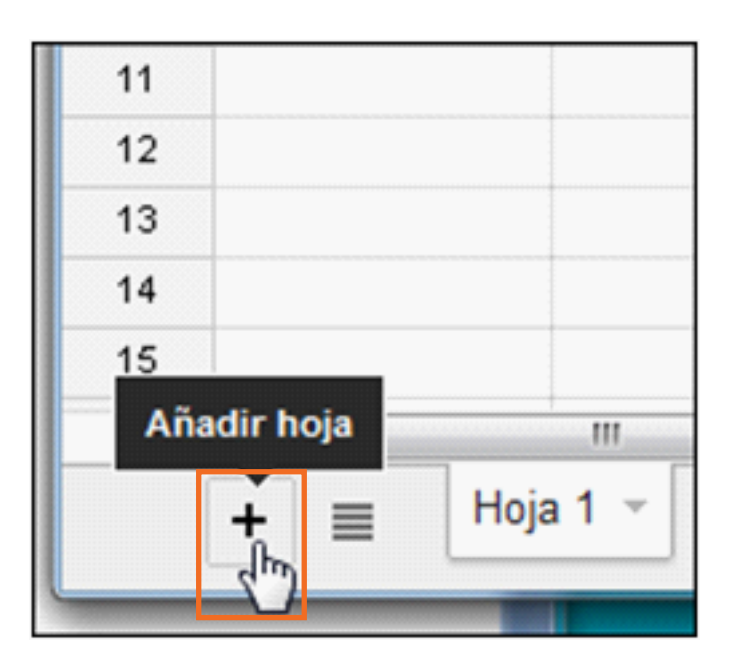

Se agregará automáticamente una nueva hoja junto a la existente.

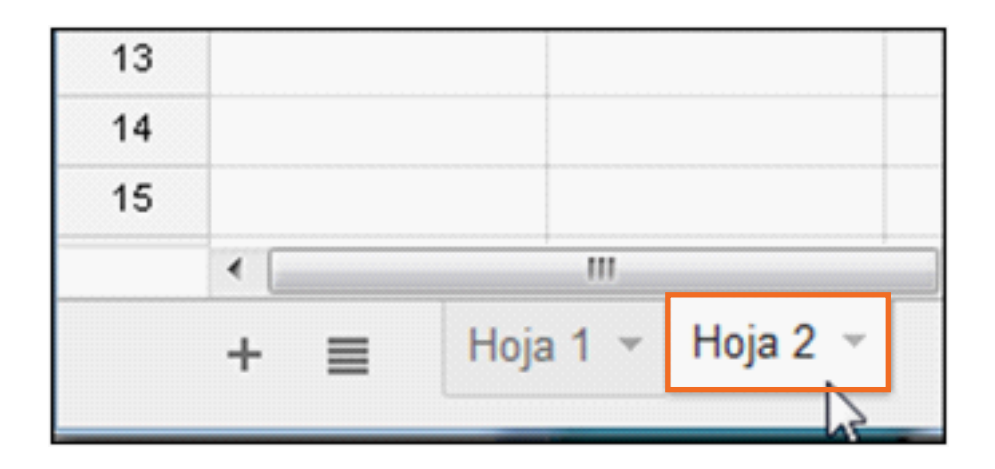

Para cambiar el nombre de una hoja presionar la flecha que se encuentra en la solapa de la misma. Se desplegará un menú de opciones donde seleccionar la opción **Cambiar nombre…**

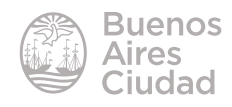

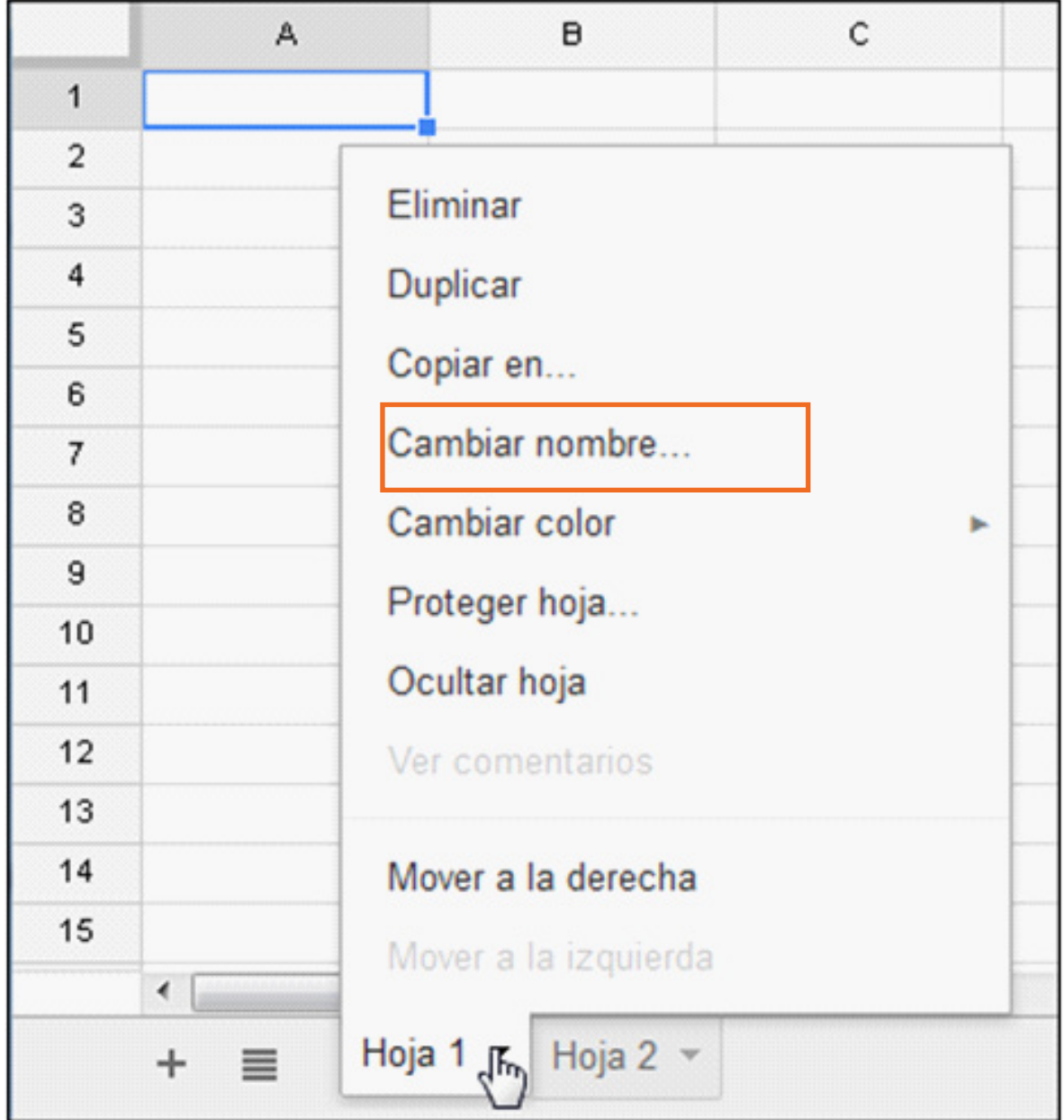

Escribir el nombre deseado en la solapa y presionar la tecla **Enter**.

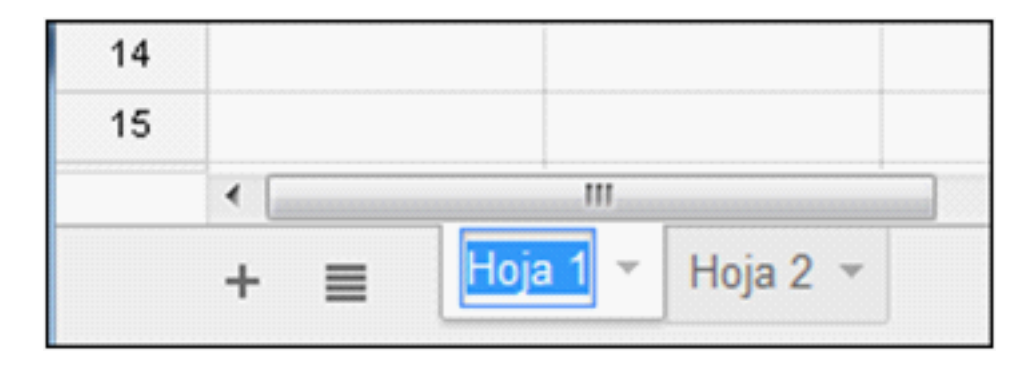

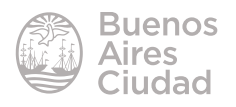

<span id="page-14-0"></span>La solapa seleccionada o activa siempre aparece delante de las demás en color blanco.

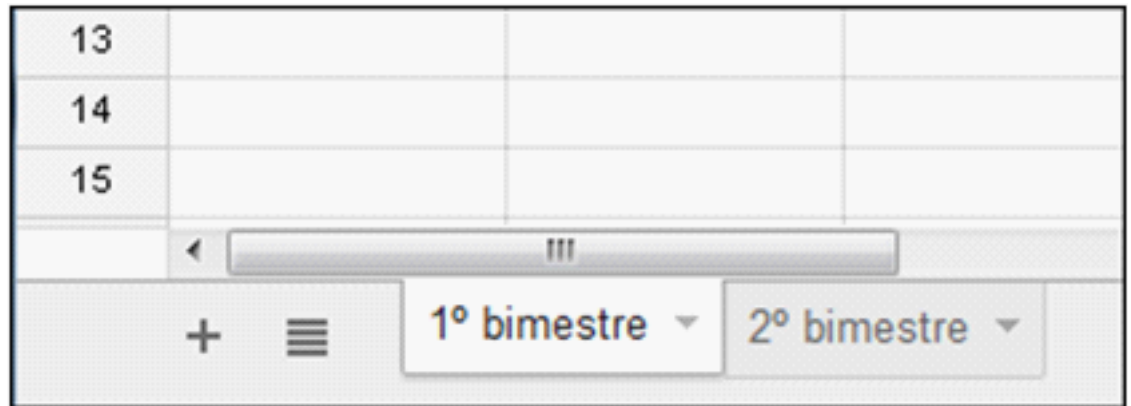

Es posible ordenar el trabajo arrastrando las solapas.

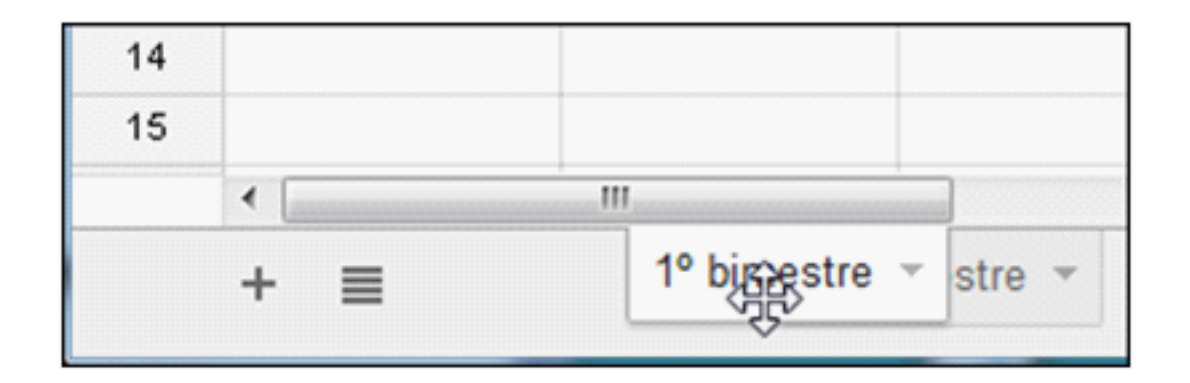

## f **Editar la planilla**

Las hojas de cálculo permiten ingresar:

- a. Textos
- b. Números
- c. Fórmulas o funciones

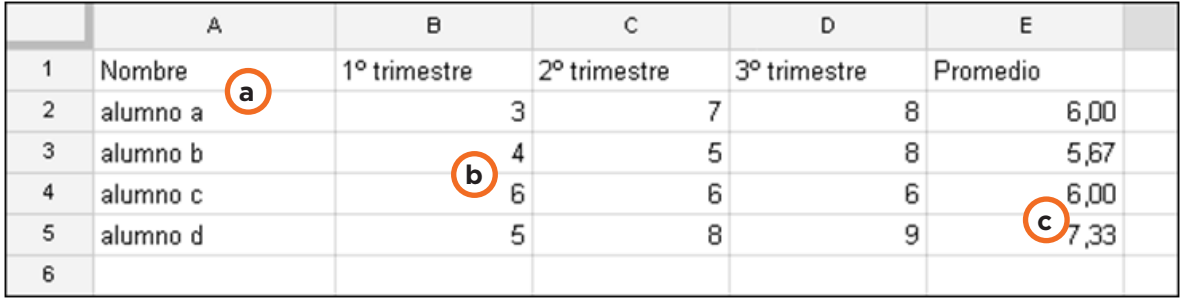

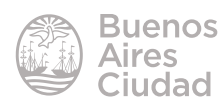

#### **F** Seleccionar un rango de celdas

<span id="page-15-0"></span>Un rango de celdas es un grupo de celdas que ocupan un bloque rectangular en la hoja.

Se identifica con las direcciones de las celdas correspondientes a dos vértices opuestos del rectángulo que ocupa.

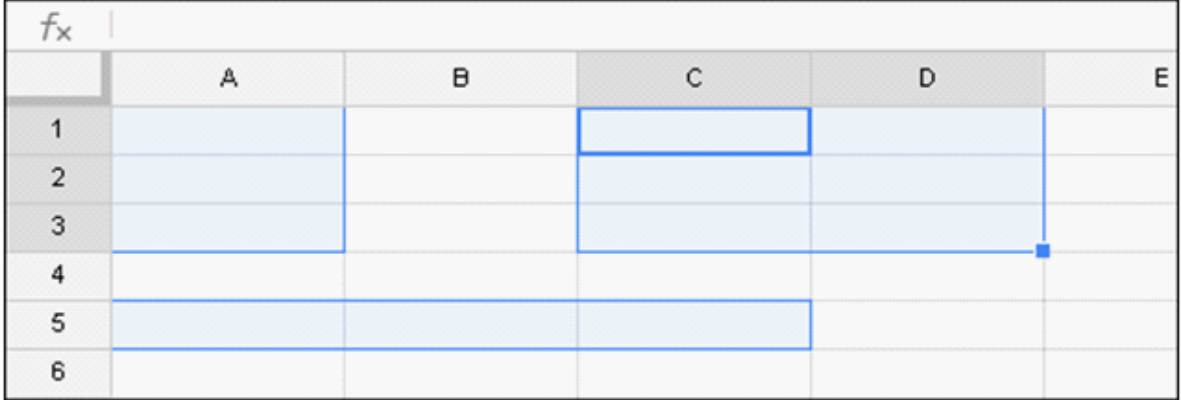

En el ejemplo se observan tres rangos:

 $\cdot$ A1 : A3

•A5 : C5

 $\cdot$ C1 : D3

Para seleccionar un rango de celdas es necesario ubicarse en la primera celda y sin soltar el *mouse* arrastrarlo hasta la última que se desea seleccionar. Las celdas seleccionadas quedarán sombreadas.

En caso de tener que marcar rangos discontinuos, seleccionar el primer bloque. Luego manteniendo presionada la tecla **Ctrl** seleccionar el segundo rango.

f **Seleccionar filas o columnas**

En ambos casos solo basta con seleccionar las cabeceras, es decir en el número o letra correspondiente.

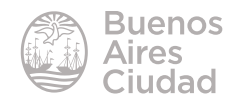

<span id="page-16-0"></span>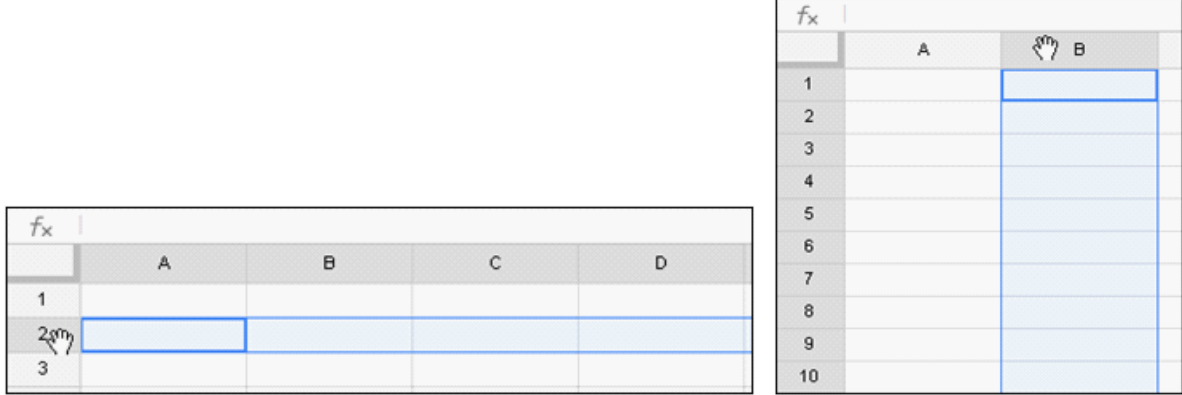

## ▶ Modificar ancho de columna

El ancho de una columna se modifica para hacer lugar a una entrada que sobrepasa el tamaño de la celda.

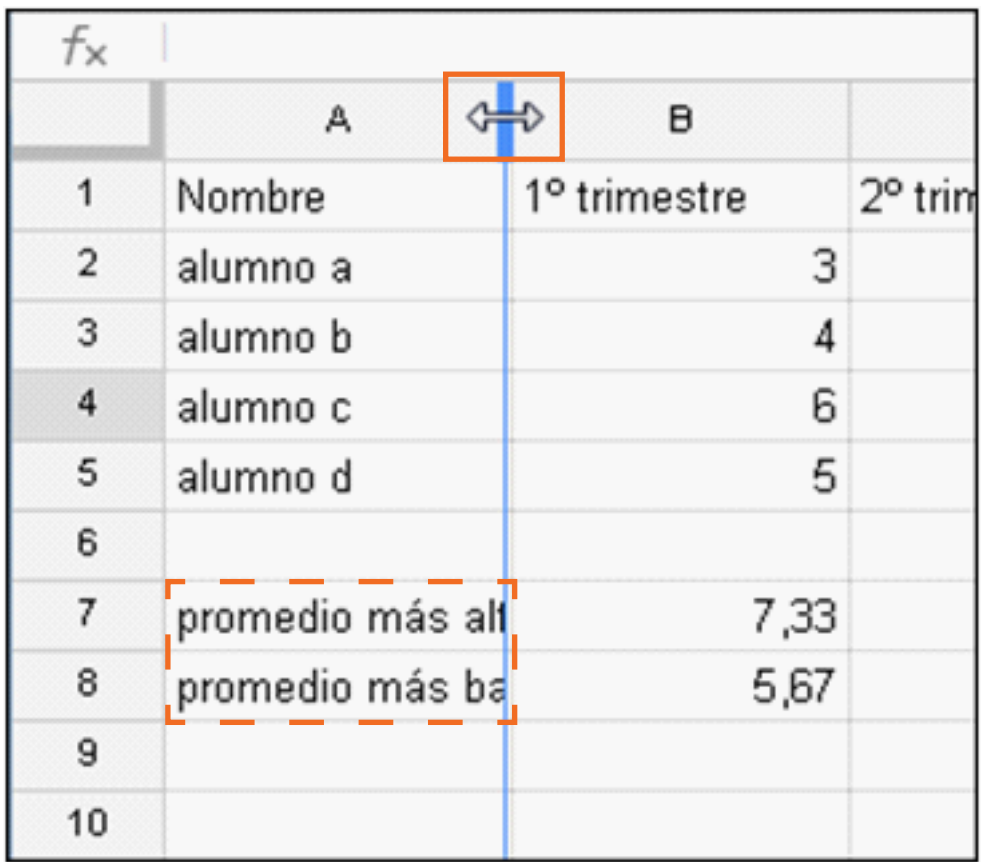

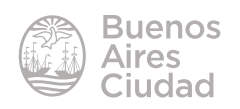

<span id="page-17-0"></span>Seleccionar la columna que se va a modificar y ubicar el puntero del *mouse* sobre el borde derecho de la cabecera de columna. Este puntero se transforma en una flecha con dos puntas. Presionar y arrastrar el borde hasta la posición deseada.

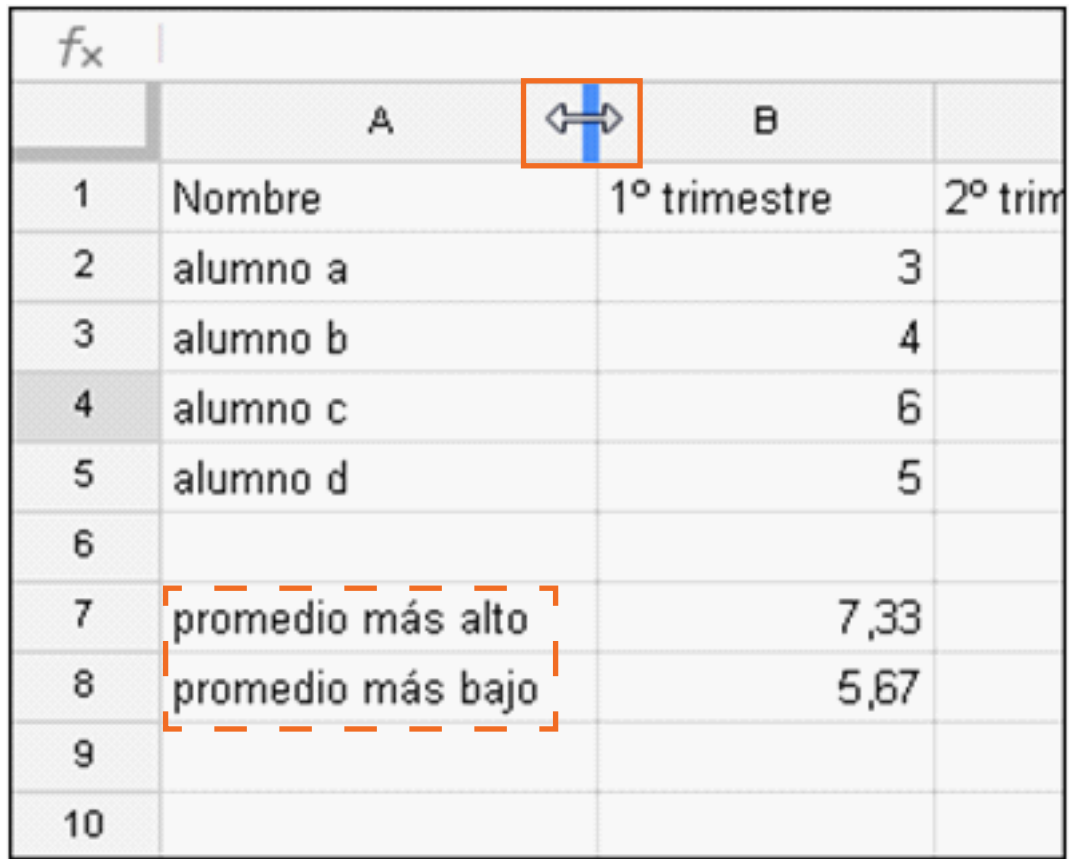

## **F** Modificar el contenido de una celda

Se puede modificar el contenido de una celda:

•presionando la tecla de función **F2**.

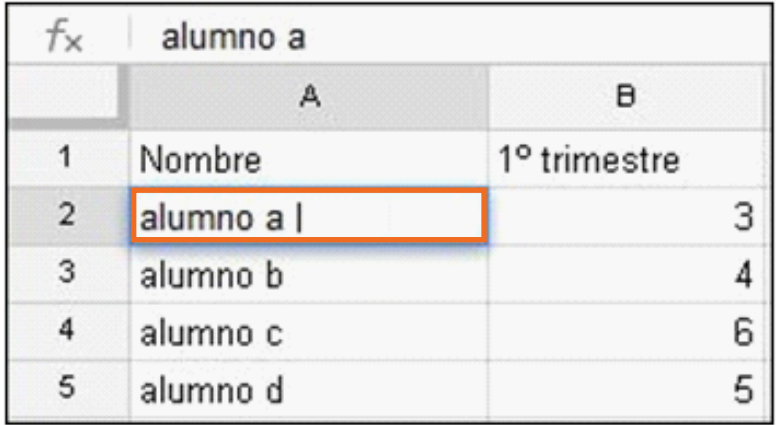

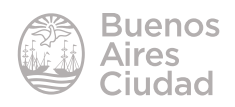

<span id="page-18-0"></span>• utilizando la barra de fórmulas.

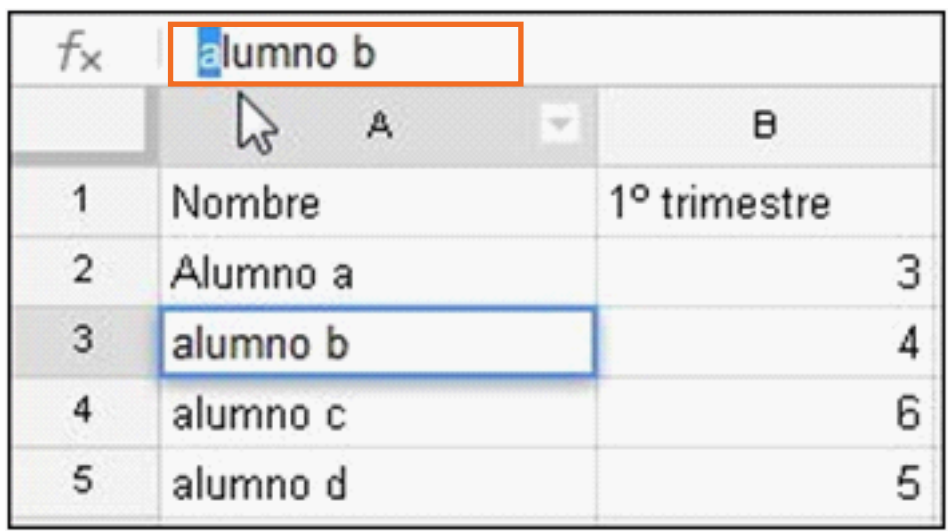

Ambos procedimientos permiten habilitar la edición del contenido.

Desplazar el cursor a donde sea necesario. Realizar los cambios y presionar la tecla **Enter**.

## ▶ Modificar el formato de las celdas

En primer lugar es necesario seleccionar las celdas que se desean modificar. Luego presionar el botón de la barra de herramientas para cambiar el formato.

#### **Alineación horizontal**

Seleccionar el botón **Alineación** que cuenta con tres posibilidades: izquierda, centro, derecha. También puede aplicarse desplegando el menú **Formato** y eligiendo la opción **Alinear.**

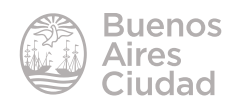

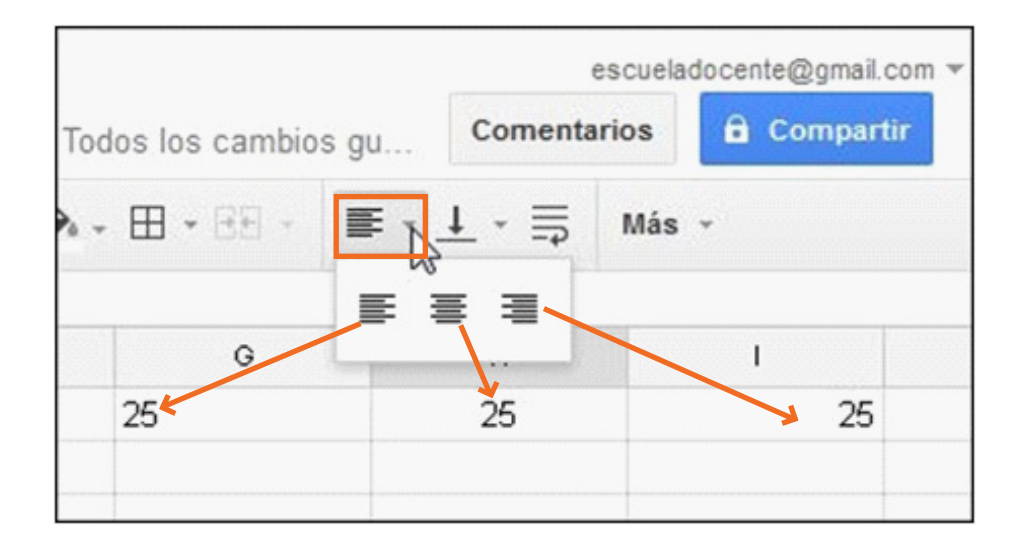

#### **Tipo de fuente**

Elegir el botón **Fuente** y seleccionar el tipo de letra.

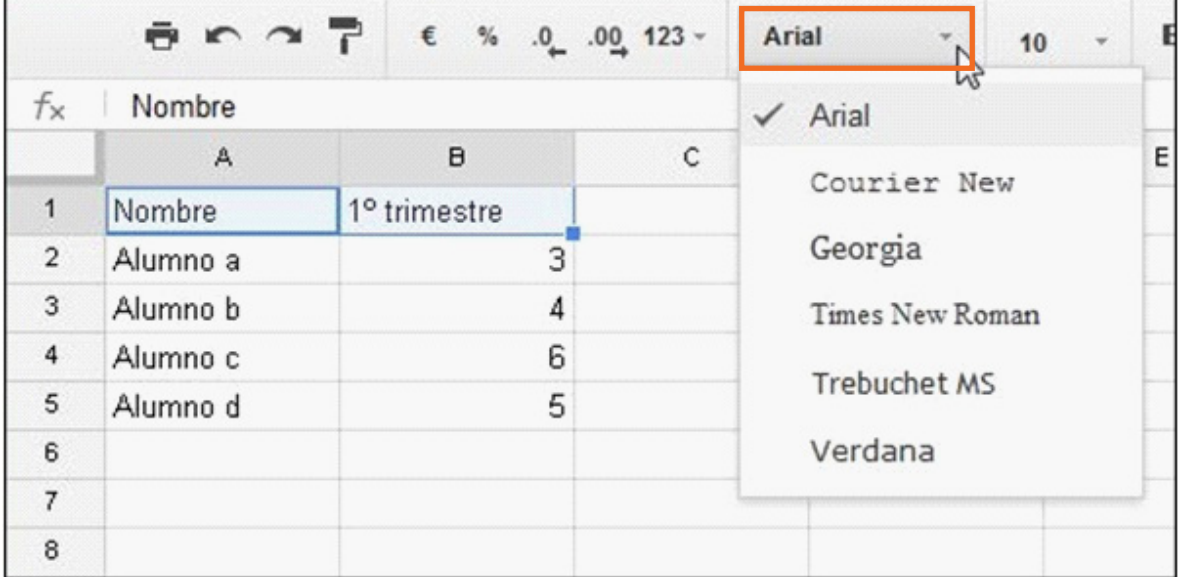

#### **Tamaño de fuente**

Seleccionar el botón **Tamaño de fuente** y de la lista seleccionar el tamaño deseado.

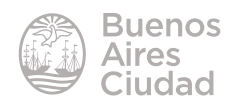

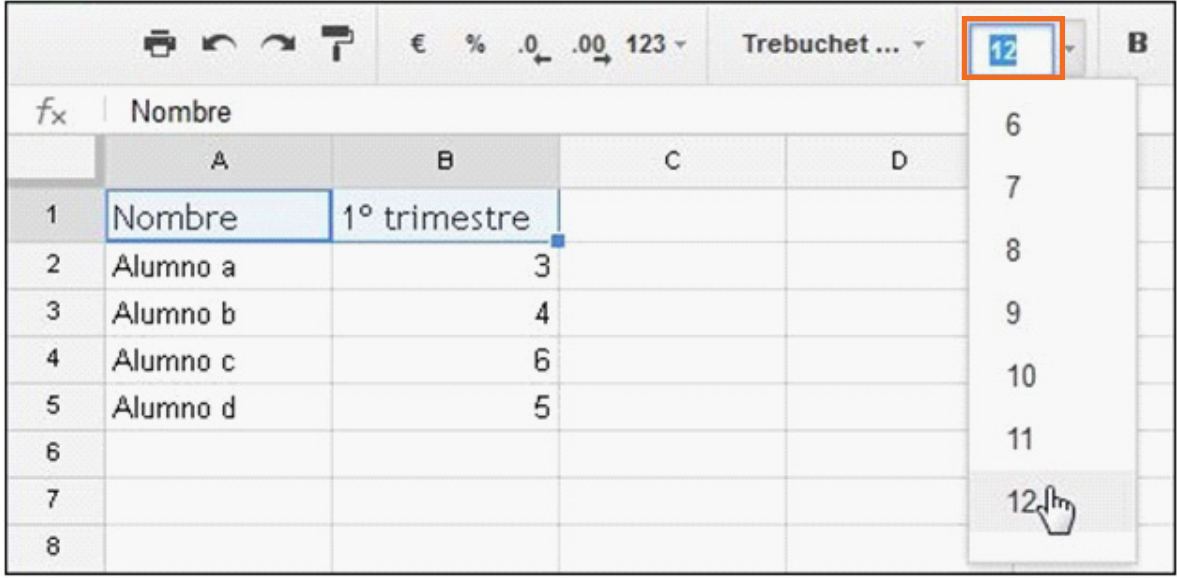

#### **• Color de fuente**

Seleccionar el botón **Color del texto** y de la paleta emergente elegir un color.

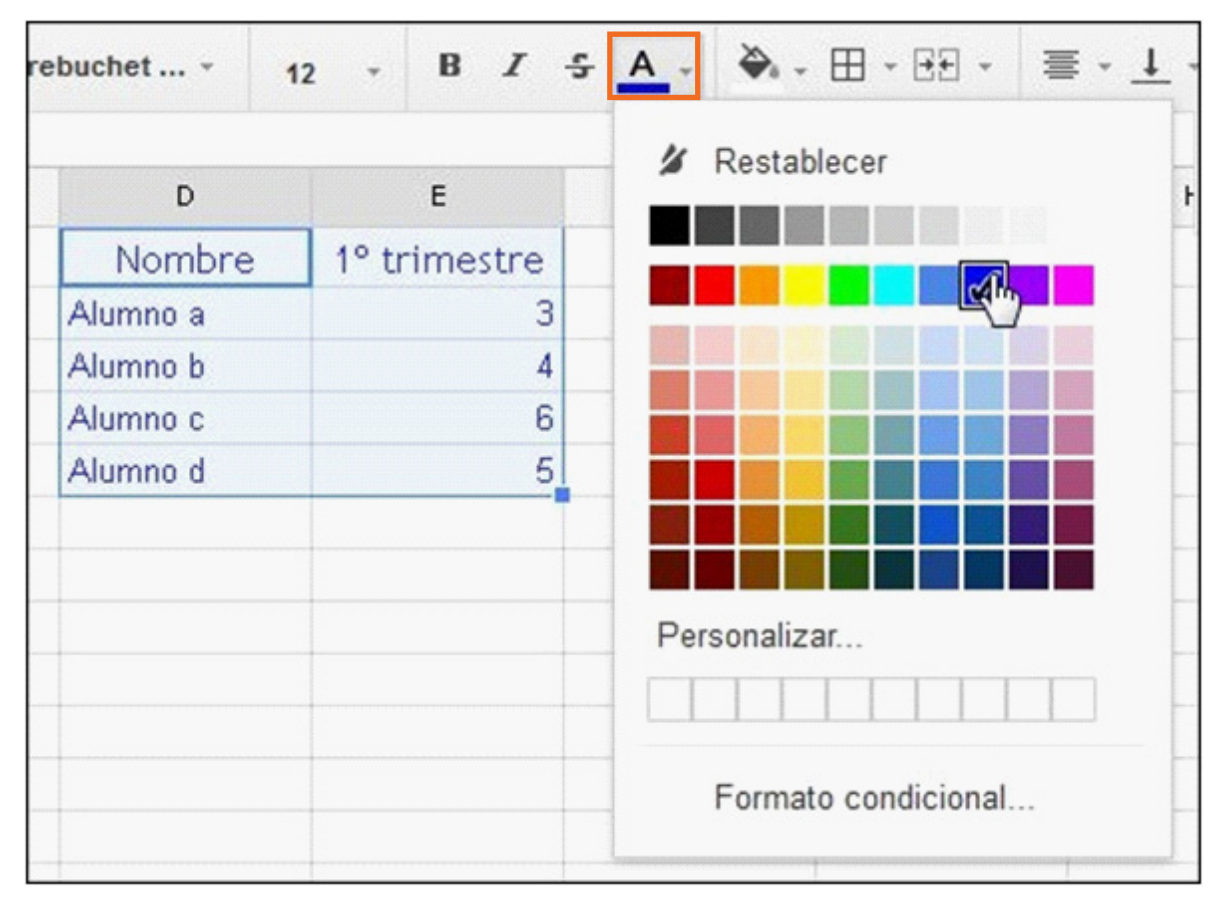

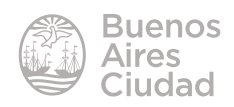

#### **• Estilos de fuente**

Existen dos estilos muy utilizados: **negrita** y *cursiva*.

Seleccionar el botón **Negrita** o presionar la combinación de teclas **CTRL B**.

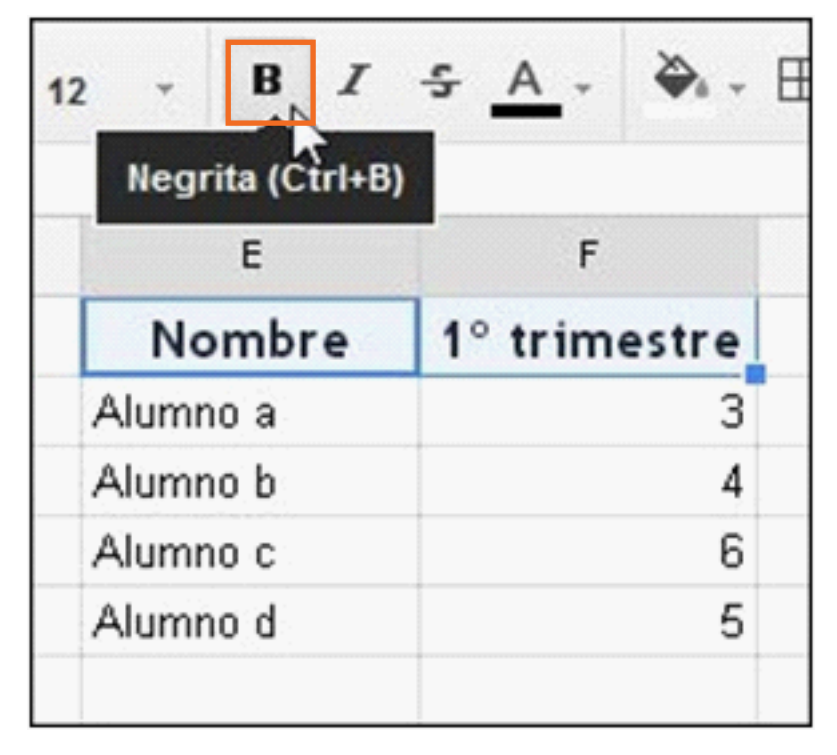

Seleccionar el botón Cursiva o presionar la combinación de teclas **CTRL I**.

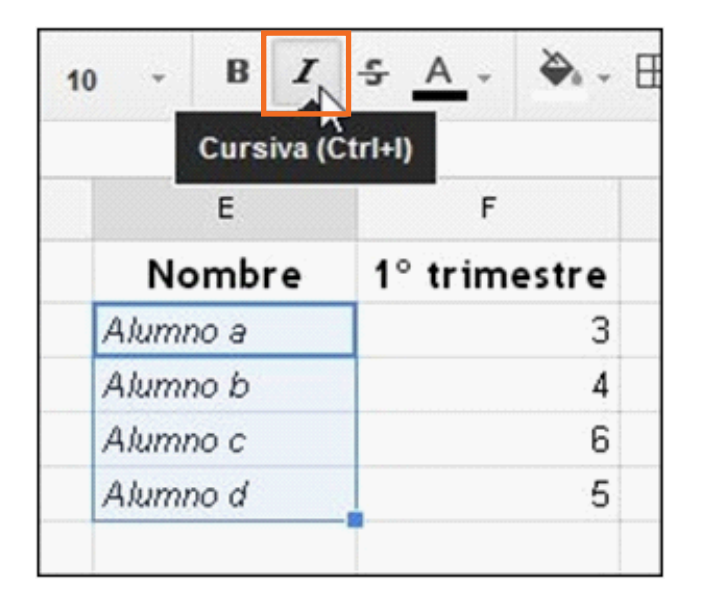

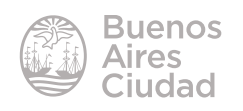

#### **• Bordes**

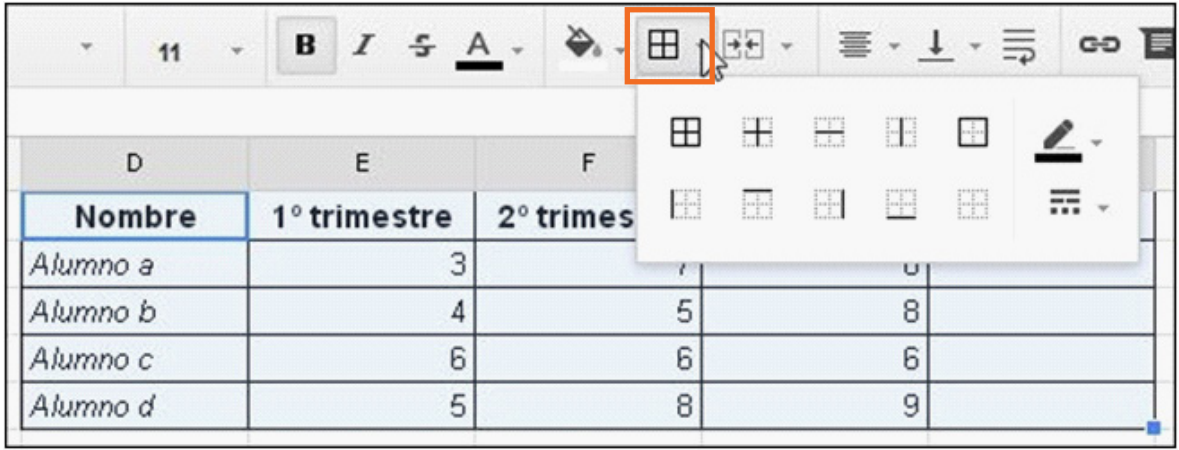

Seleccionar el botón **Bordes** y elegir el borde a aplicar.

Es posible modificar su color con el botón **Color del borde.**

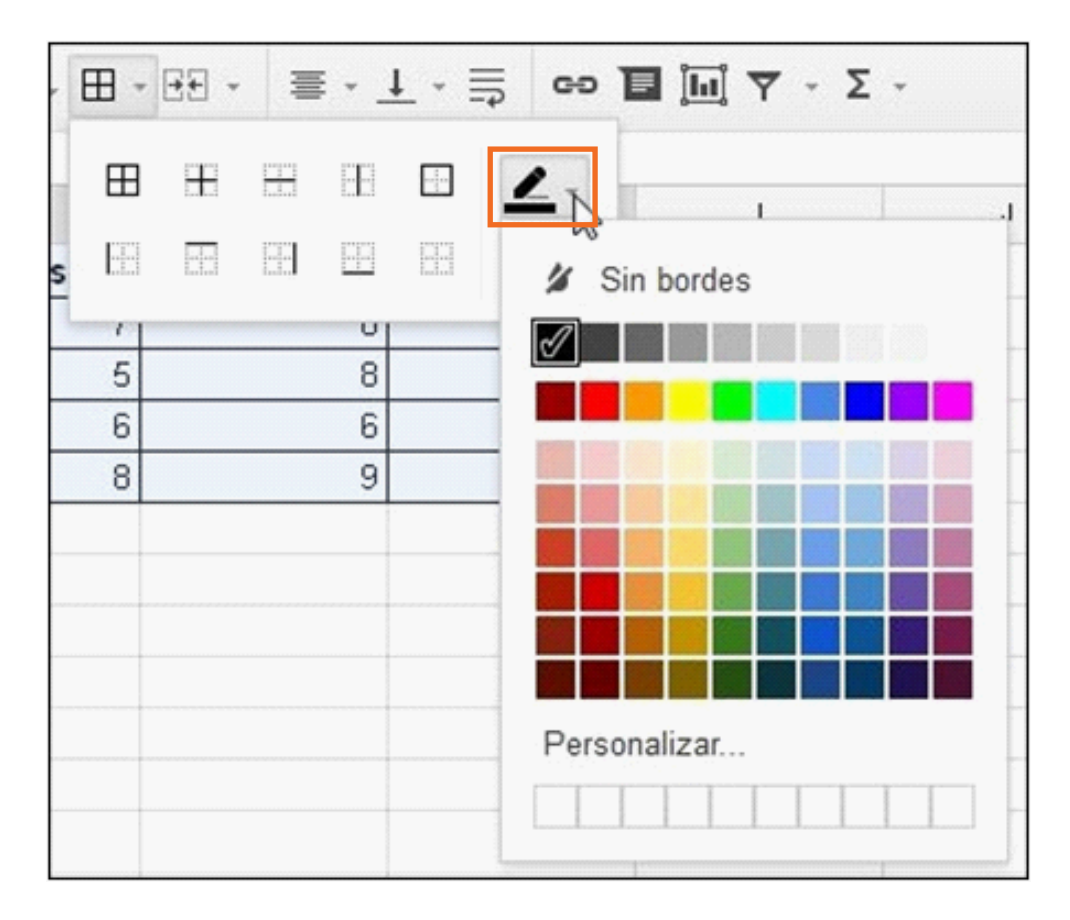

También cuenta con la posibilidad de modificar los bordes con el botón **Estilo de borde.**

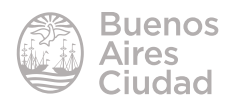

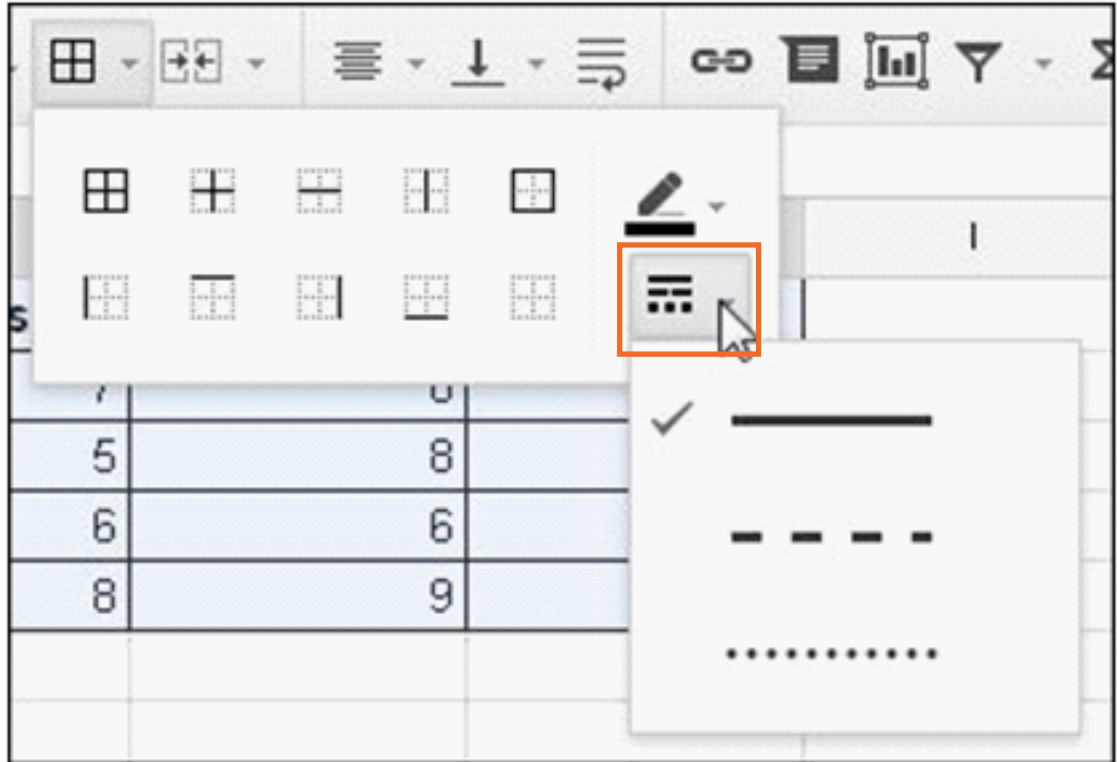

#### **• Relleno**

Seleccionar el botón **Color de relleno** y elegir de la paleta el color a aplicar.

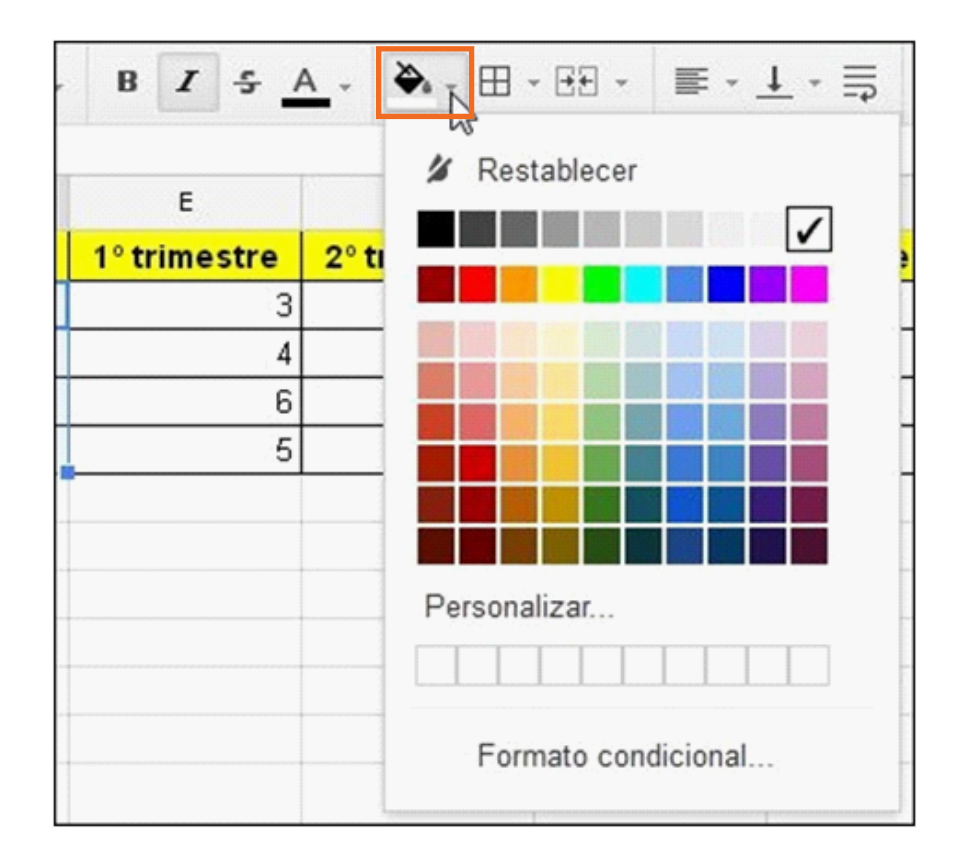

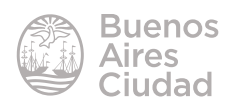

## **F** Ingresar una fórmula

<span id="page-24-0"></span>Una fórmula es una expresión que realiza un cálculo a partir de valores ingresados en las celdas de la planilla. Una vez que se hayan introducido datos, se pueden ingresar fórmulas para realizar cálculos.

El programa permite realizar cálculos sin necesidad de modificar las fórmulas. Cuando se cambia uno de los valores originales, el programa vuelve a hacer el cálculo y actualiza la hoja automáticamente. Normalmente constan de una o más direcciones de celdas y de algún operador matemático.

Una fórmula puede contener:

- Operadores como **+**, **-**, **\***, **/**.
- Funciones como ser SUM (suma) y AVERAGE (promedio).
- Números como 0, 10, -56.
- Referencias a celdas y rangos, como ser **A1**, **D10** y **A1:E8**.

Para ingresar una fórmula se deben seguir los siguientes pasos:

1. Seleccionar la celda donde se ingresará la fórmula.

2. Escribir el símbolo = (igual) para comenzar a ingresar la fórmula. El programa interpreta que detrás del igual deberá resolver un cálculo.

3. Escribir luego la fórmula o seleccionar las referencias de celdas en la hoja utilizando el *mouse*.

4. Después de haber completado la fórmula, presionar la tecla **Enter**.

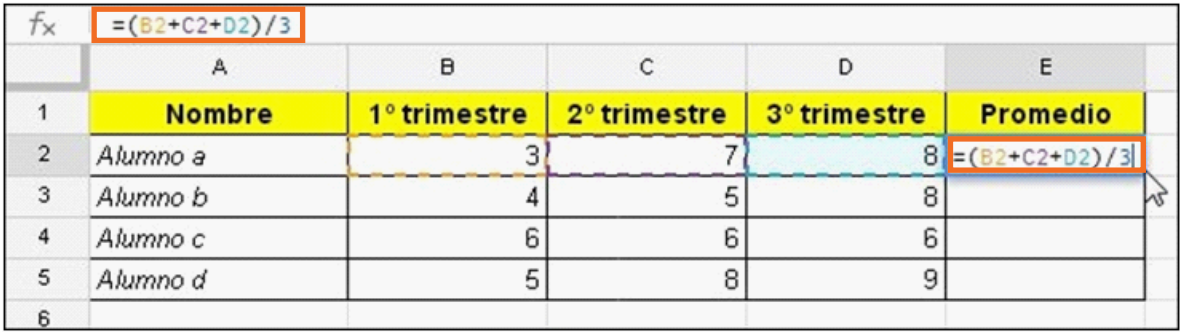

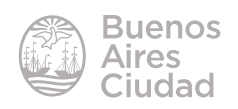

#### **F** Insertar una columna

<span id="page-25-0"></span>Seleccionar la columna donde se desea incorporar una nueva. Luego elegir en el menú **Insertar** la opción **Columna a la izquierda** o **Columna a la derecha**.

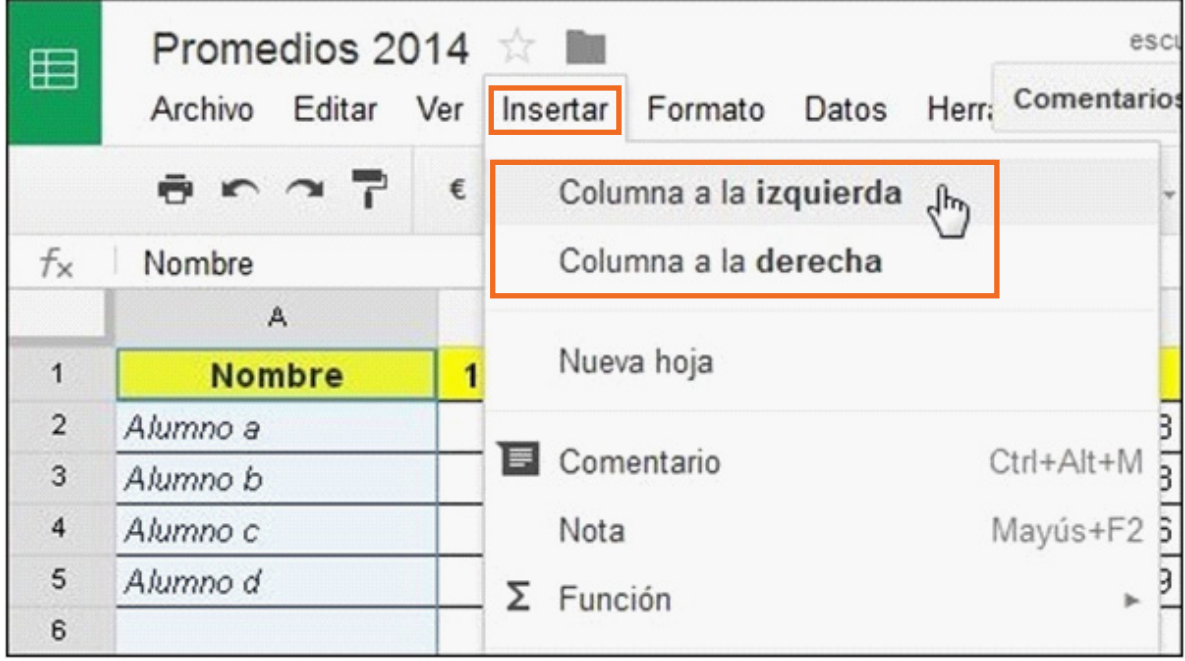

También es posible insertar una columna desde el menú que se habilita al presionar la flecha que se encuentra al lado de la letra de la columna.

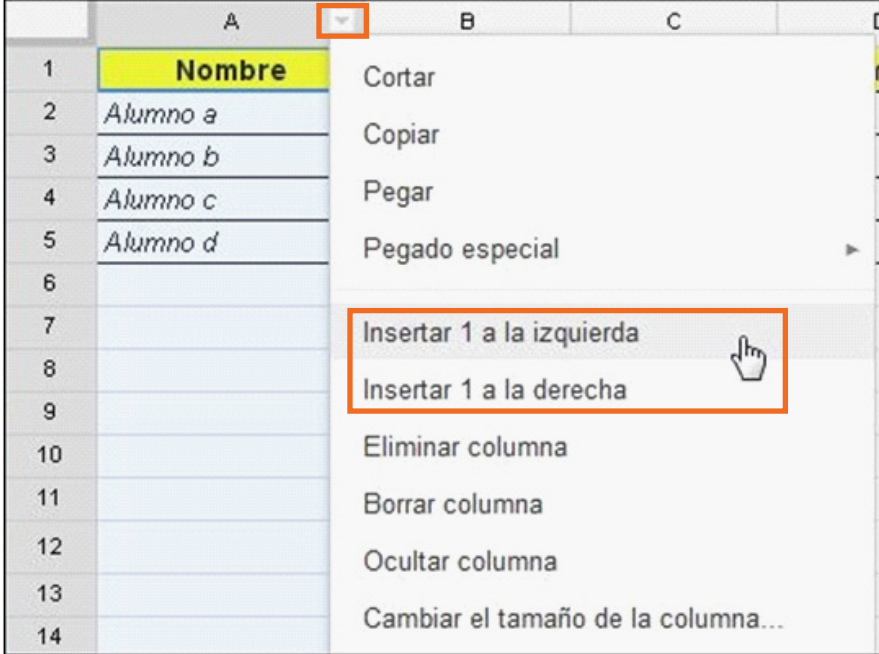

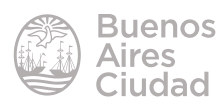

#### **F** Insertar una fila

<span id="page-26-0"></span>Seleccionar la fila donde se desea incorporar una nueva. Luego elegir en el menú **Insertar** la opción **Fila encima** o **Fila debajo**.

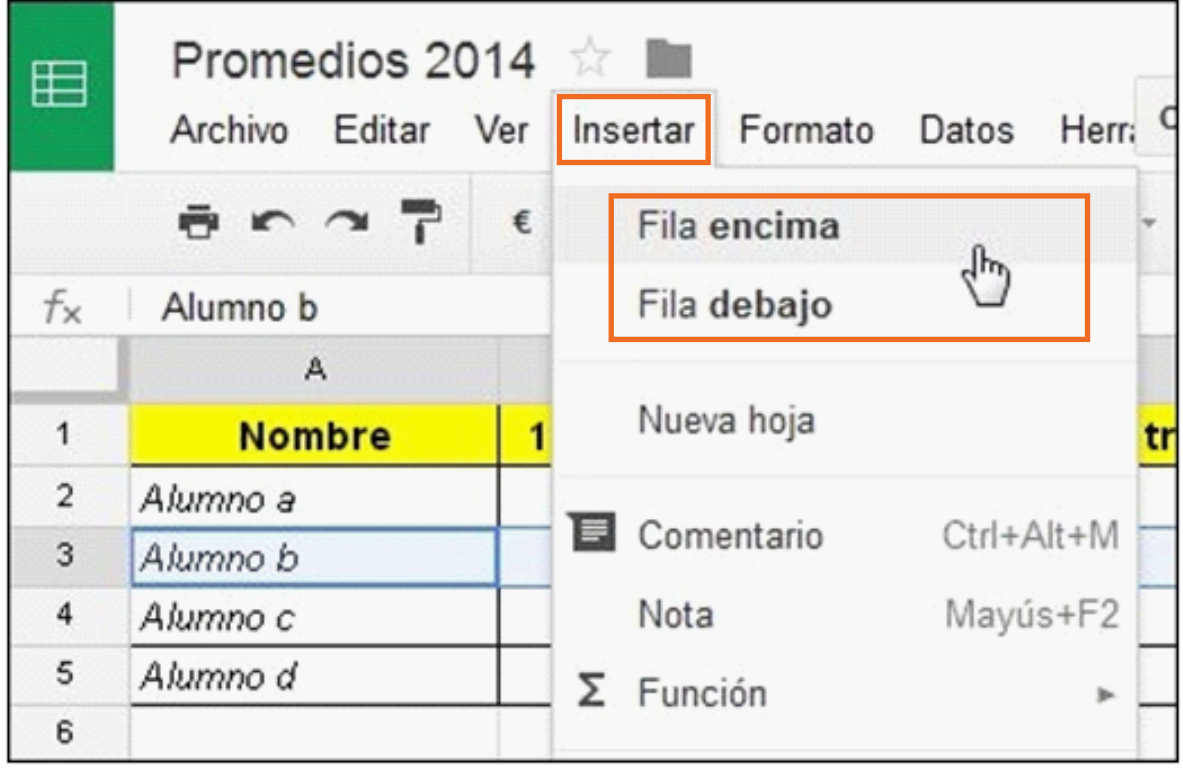

También es posible insertar una fila desde el menú que se habilita al presionar el botón derecho del *mouse* sobre el número de la fila.

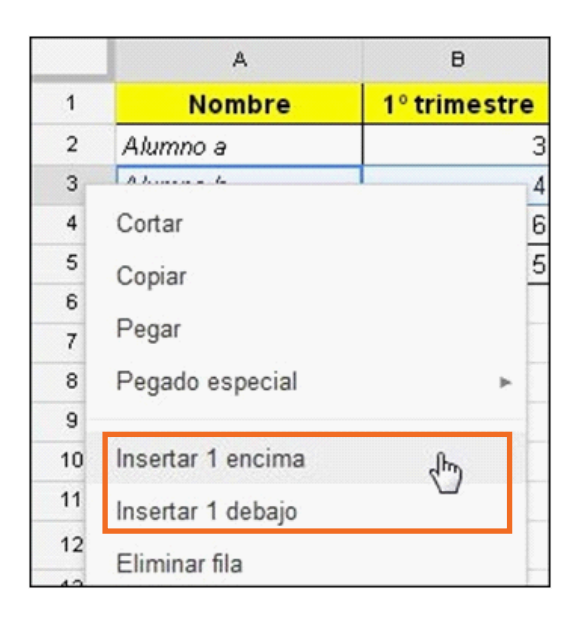

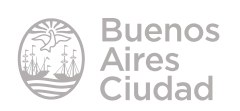

## **F** Calcular un promedio

<span id="page-27-0"></span>Para calcular un promedio se debe utilizar la función **Average.**

Es necesario en primer lugar ubicarse en la celda que deberá contener el resultado.

Seleccionar el botón **Funciones** y elegir la opción **Average**.

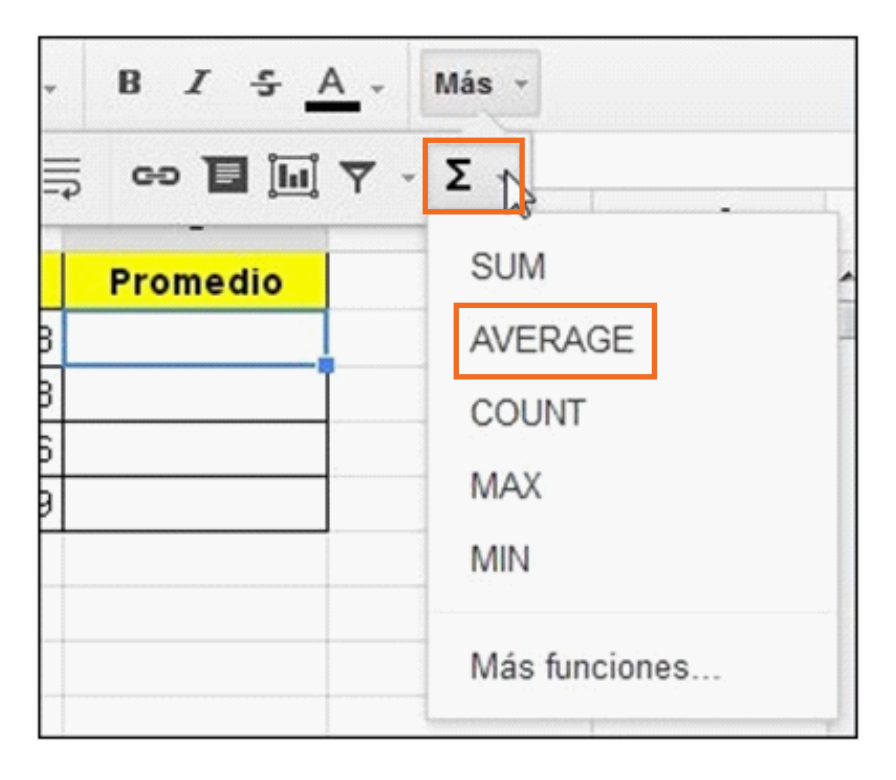

Se observará en la celda:

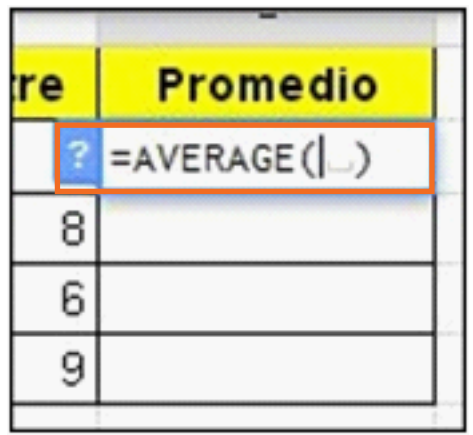

Seleccionar el rango de celdas que tomará la fórmula.

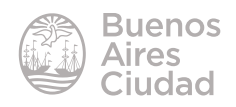

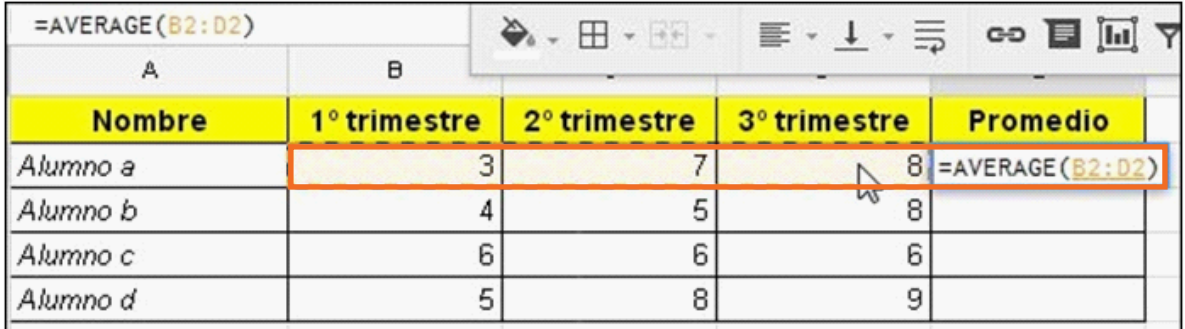

Al seleccionar el rango, la fórmula se autocompletará. **=average(B2:D2)** Presionar la tecla **Enter** para obtener el resultado.

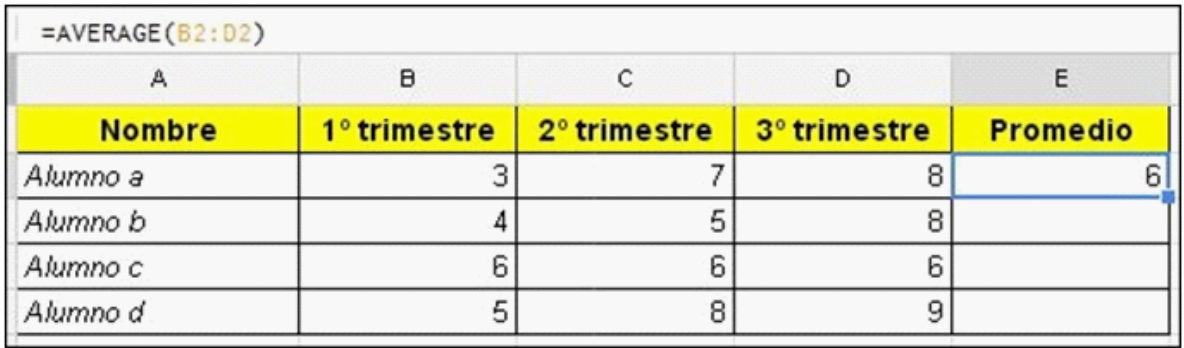

La fórmula se necesita en varias celdas de la columna. Para ello será necesario copiarla en las filas siguientes.

Seleccionar el vértice de la celda que contiene la función y mientras se mantiene presionado el botón derecho del *mouse* arrastrar hacia abajo hasta la celda deseada.

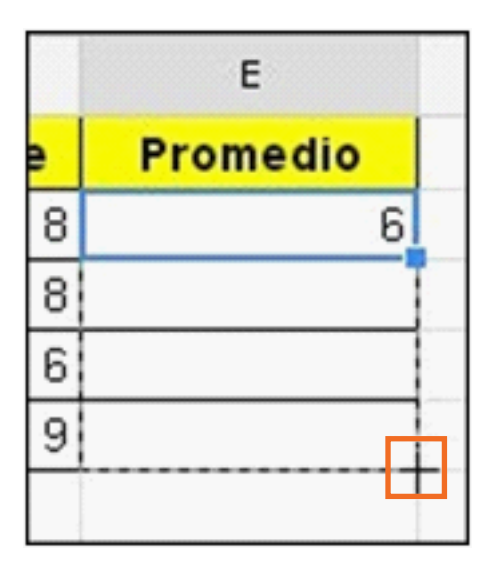

Al soltar el *mouse* se obtendrá:

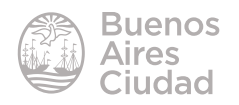

<span id="page-29-0"></span>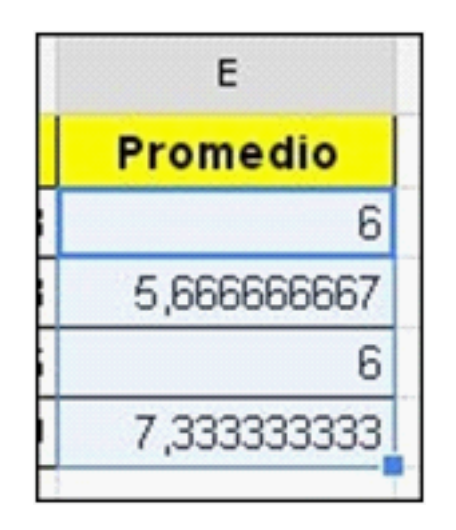

## f **Cambiar la cantidad de números decimales**

Seleccionar las celdas a las cuales se les modificará la cantidad de valores decimales. Utilizar luego los botones:

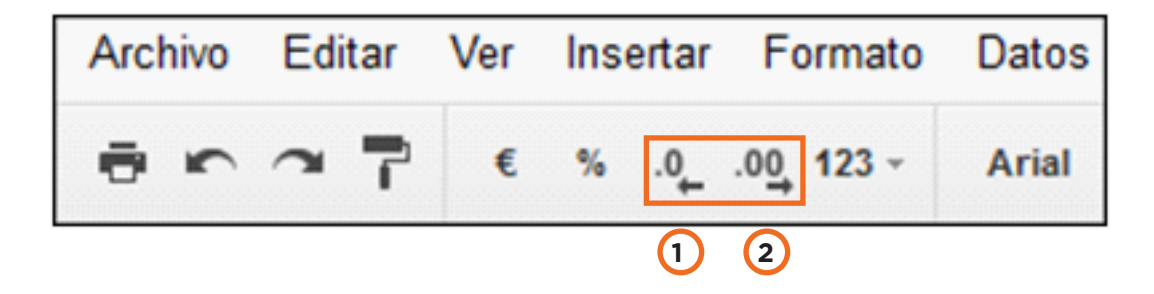

**1. Disminuir decimales.**

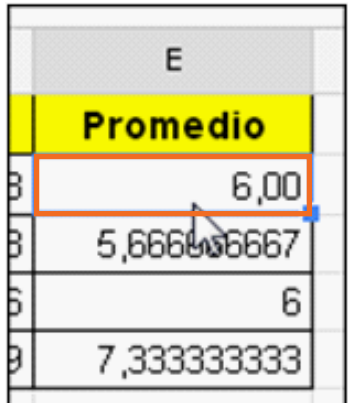

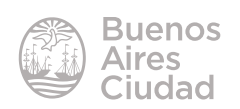

#### <span id="page-30-0"></span>**2. Aumentar decimales**

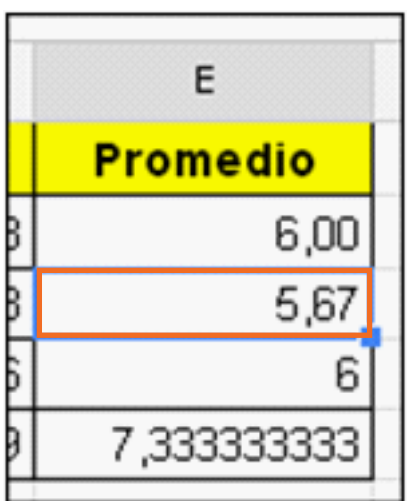

## f **Calcular el máximo y mínimo de una lista**

Ubicarse en una celda en blanco donde se desea indicar el máximo valor de una lista.

En el ejemplo, se buscará el promedio más alto.

Seleccionar el botón **Funciones** y de la lista elegir la opción **Max**.

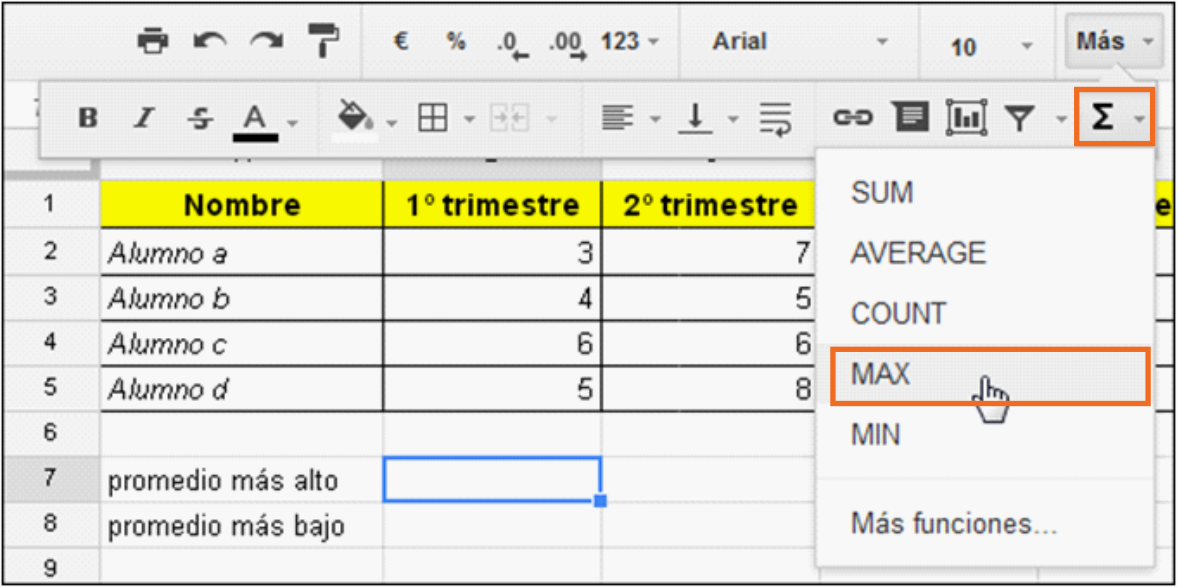

Puede observarse en la celda la función pero sin los parámetros.

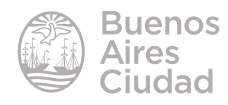

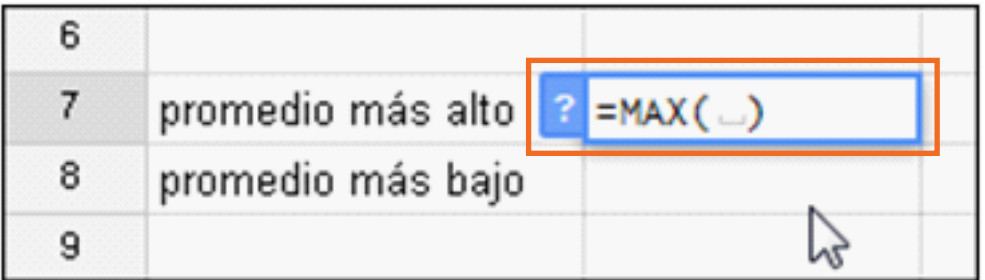

Ubicarse en la primera celda de la lista. Pulsar sobre ella y sin soltar el *mouse*  seleccionar las celdas del rango del que se desea buscar el máximo valor.

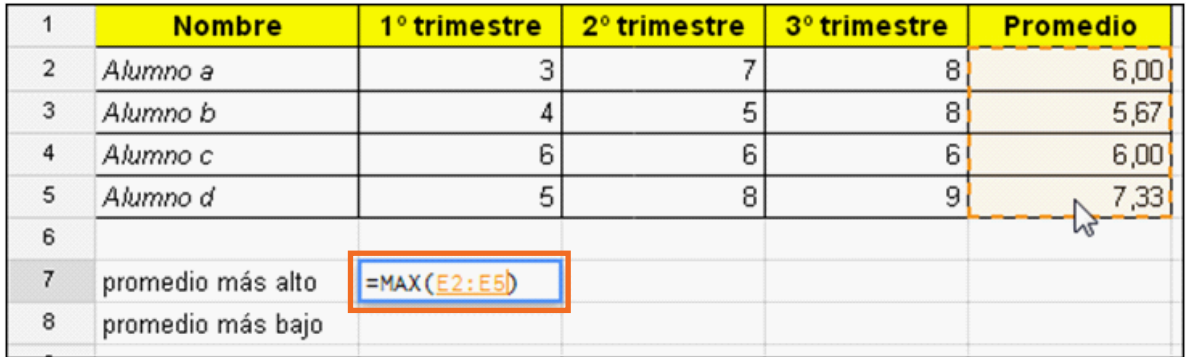

Presionar luego la tecla Enter. Se podrá ver en la celda inicial el máximo valor de la lista.

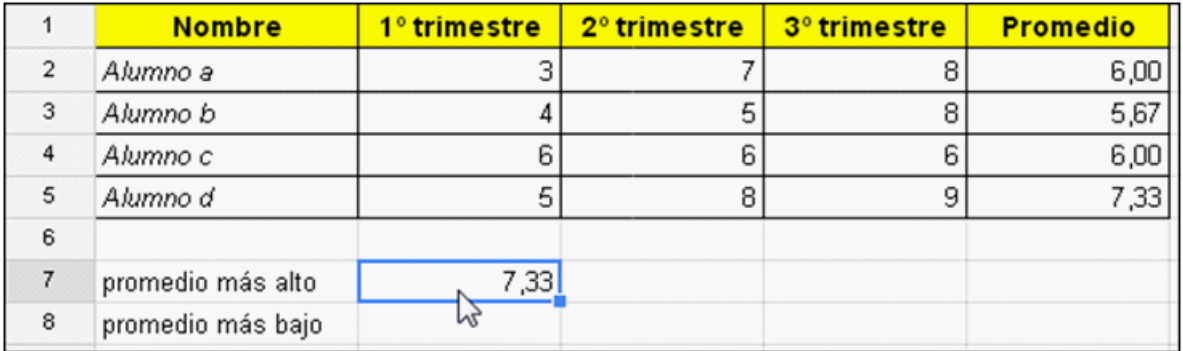

Para calcular el promedio más bajo, repetir la operación pero utilizando del botón

**Funciones** la opción **Min.**

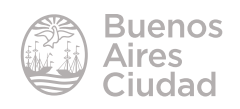

32

## **F** Insertar un gráfico

<span id="page-32-0"></span>Seleccionar las celdas con los datos que se necesitan graficar. Luego elegir del menú **Insertar** la opción **Gráfico…**

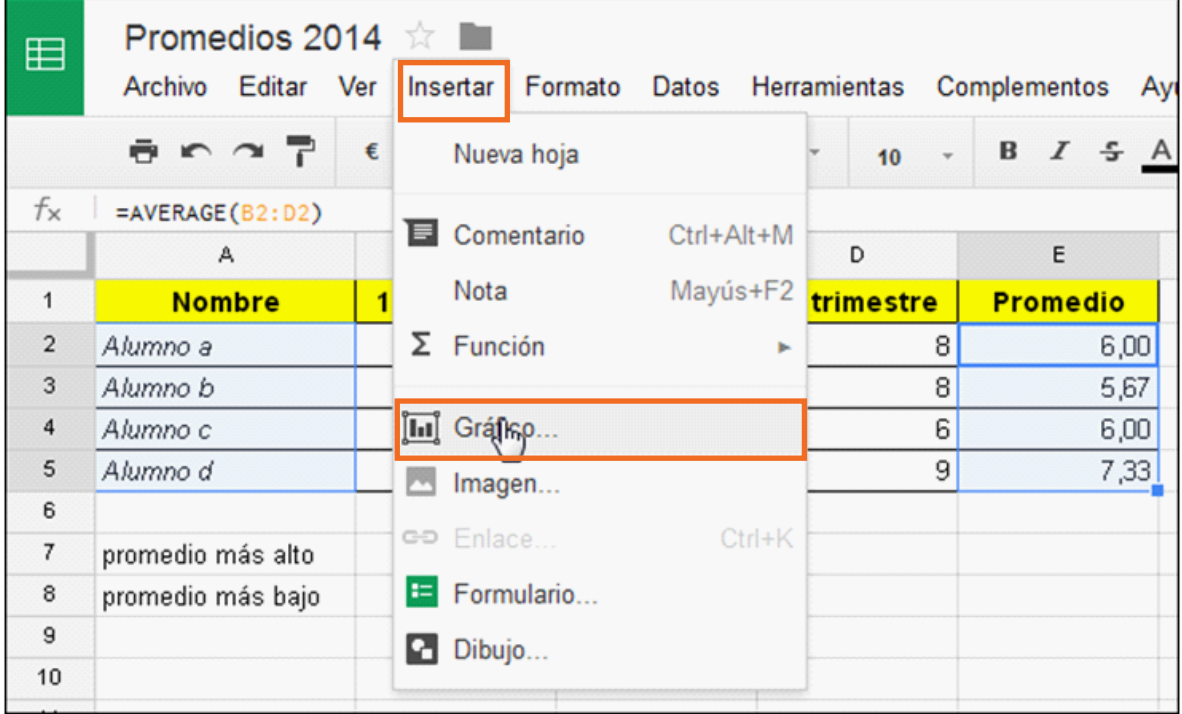

Se abrirá la ventana **Editor de gráficos:**

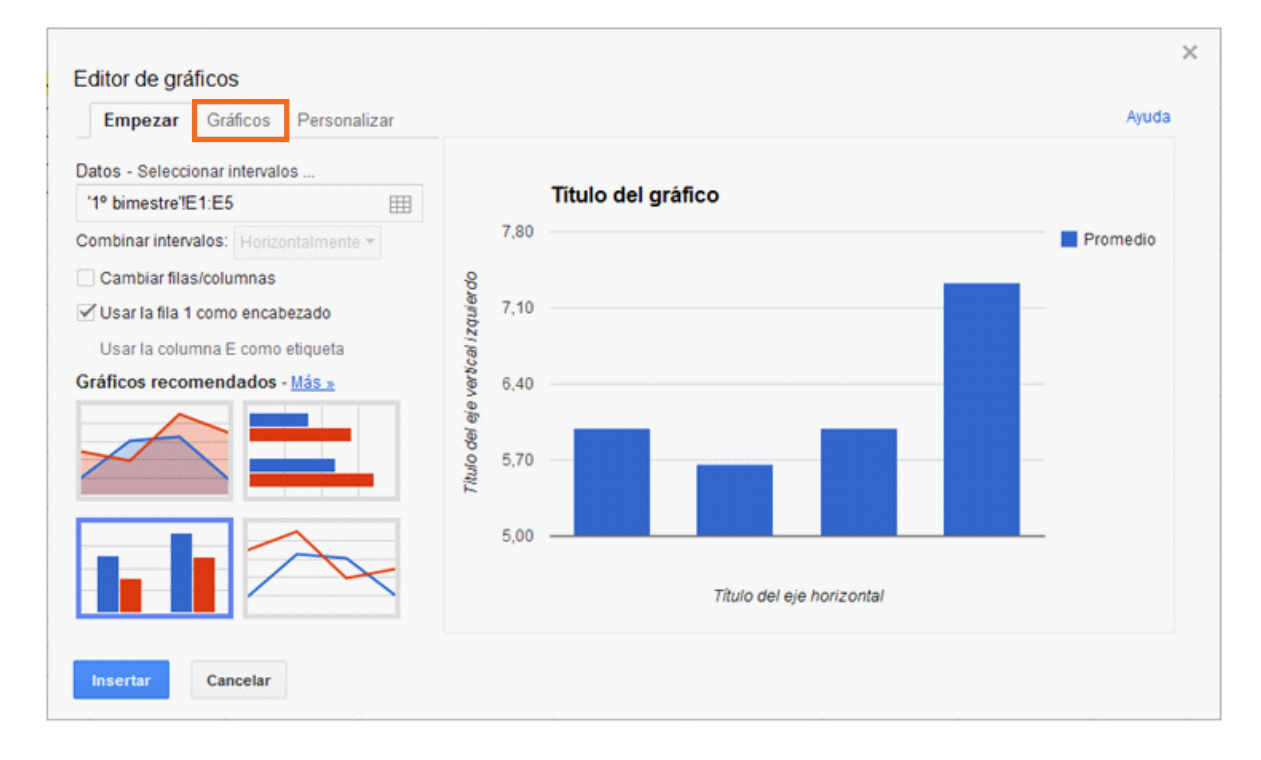

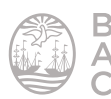

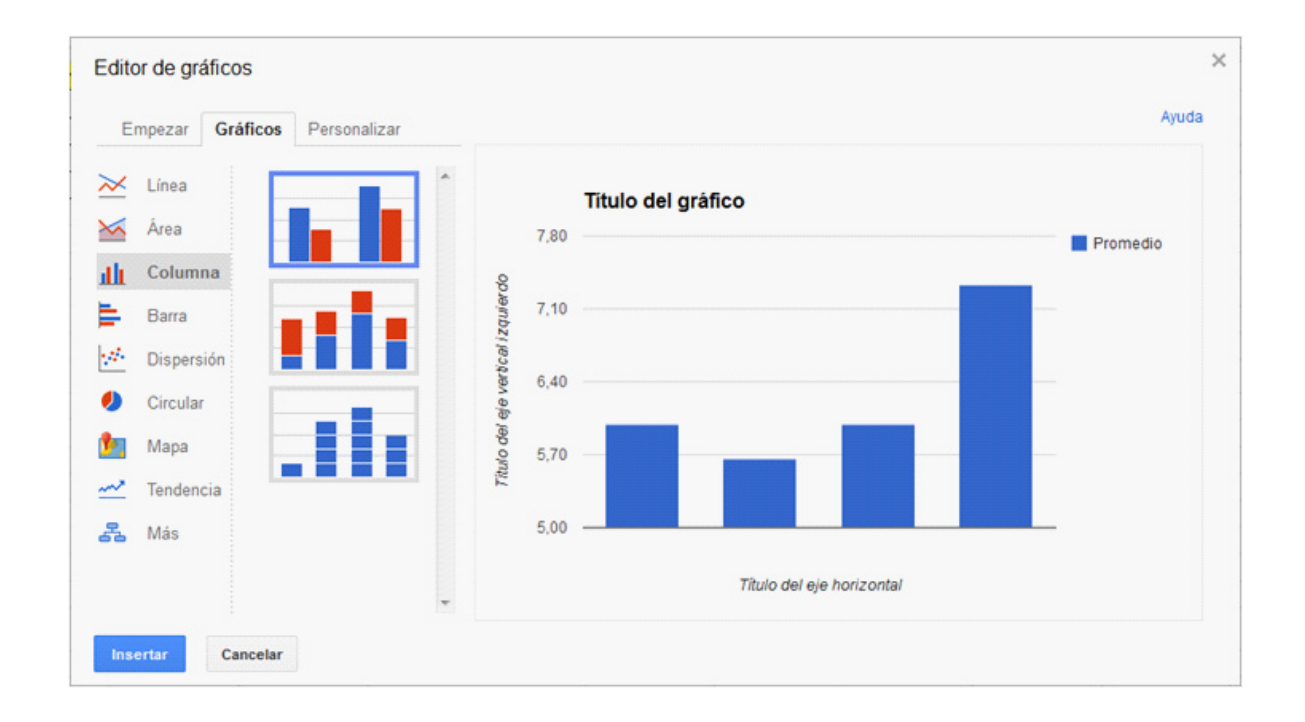

Elegir la solapa **Gráficos** para seleccionar el tipo de gráfico a aplicar.

Luego presionar el botón **Insertar** para adjuntar el gráfico en la hoja.

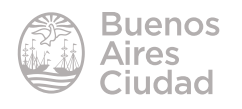

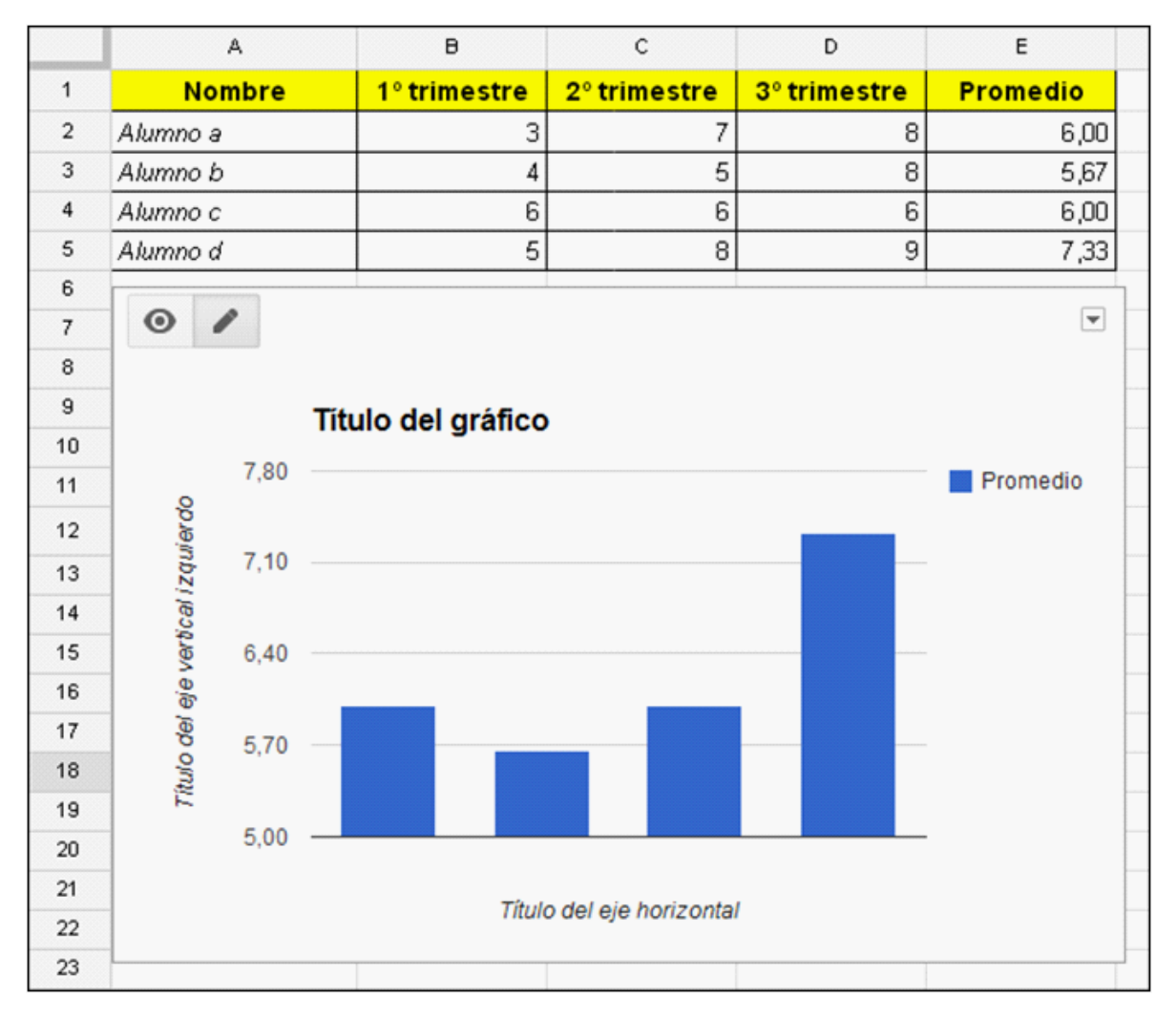

Una vez ubicado en la hoja, presionar el título del gráfico para cambiar su contenido.

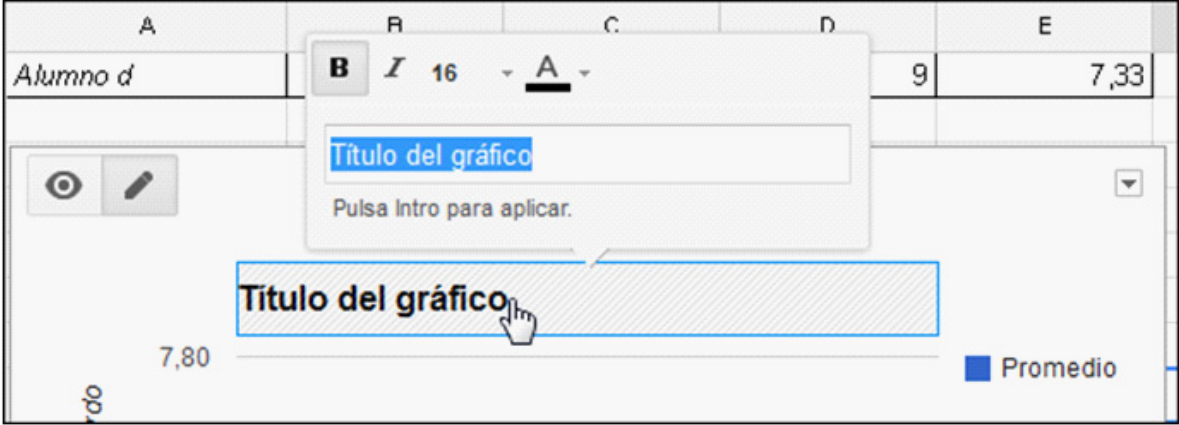

El mismo procedimiento se aplica a los títulos de los ejes.

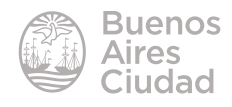

<span id="page-35-0"></span>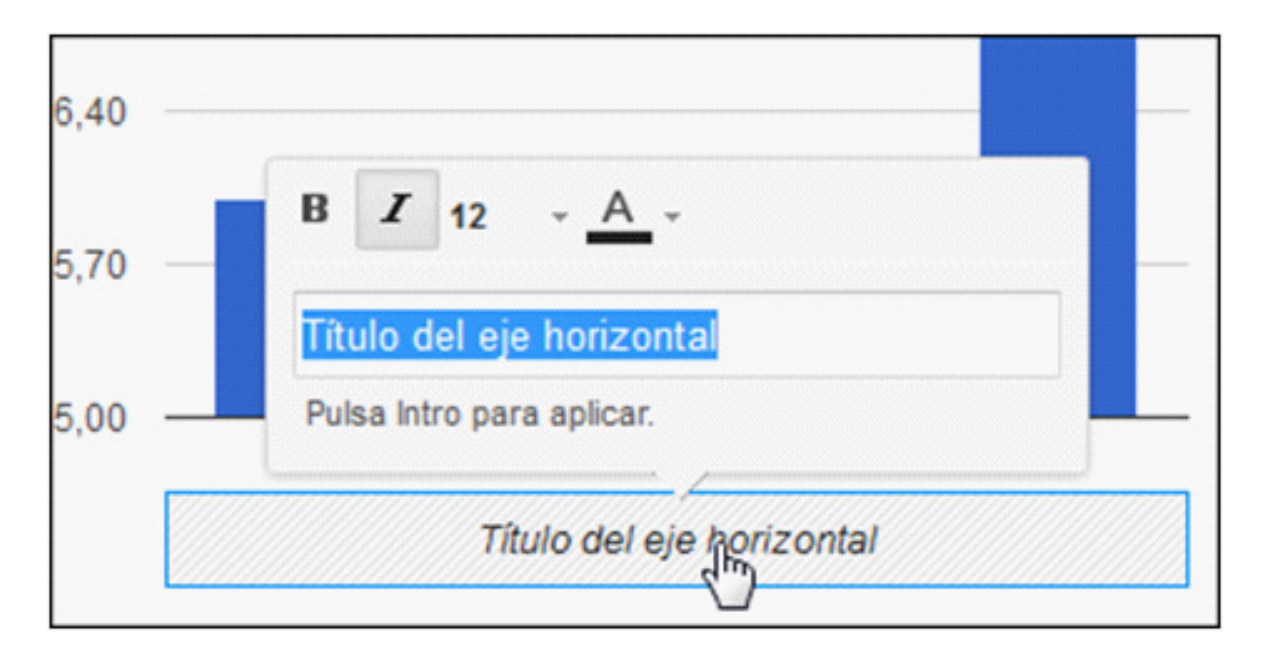

Para modificar los colores del gráfico pulsar sobre él y elegir el color de la paleta.

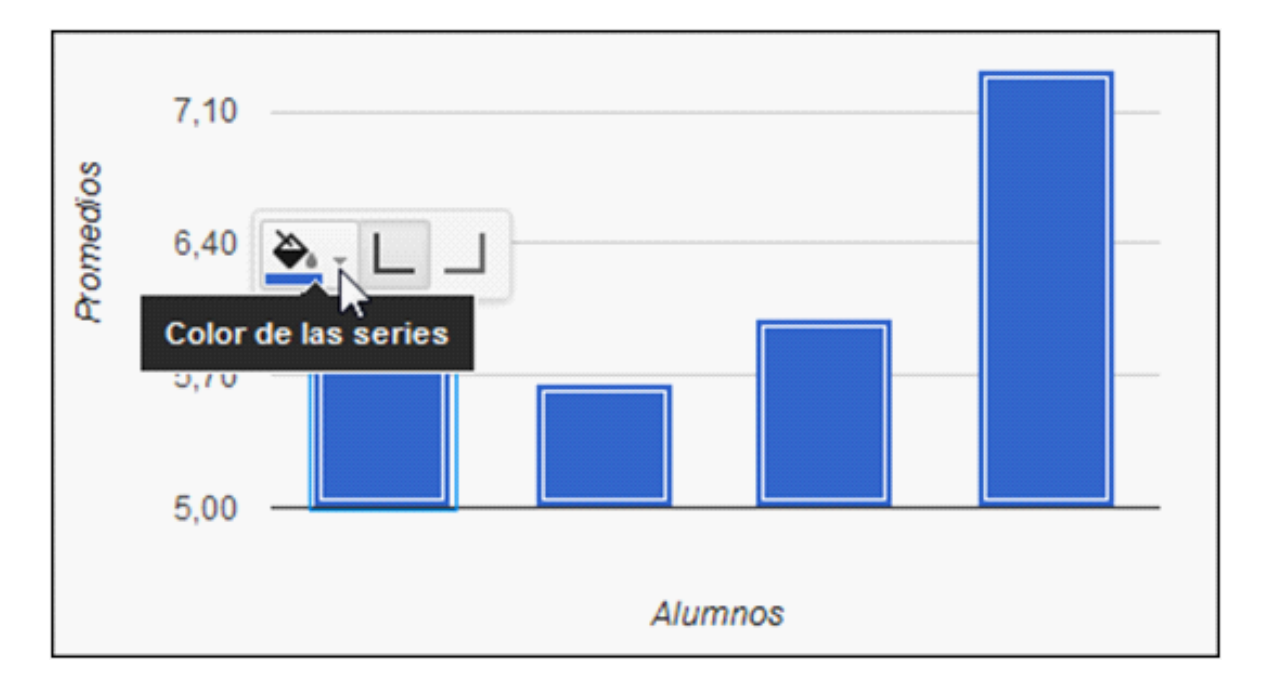

## **F** Suprimir filas o columnas

Para eliminar una fila o columna es conveniente primero seleccionar el encabezado (letra de columna o número de fila). Esto permitirá seleccionar la fila o columna completa. Luego elegir del menú **Edición** la opción **Eliminar columna** o **Eliminar fila…** 

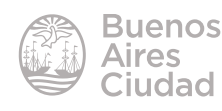

<span id="page-36-0"></span>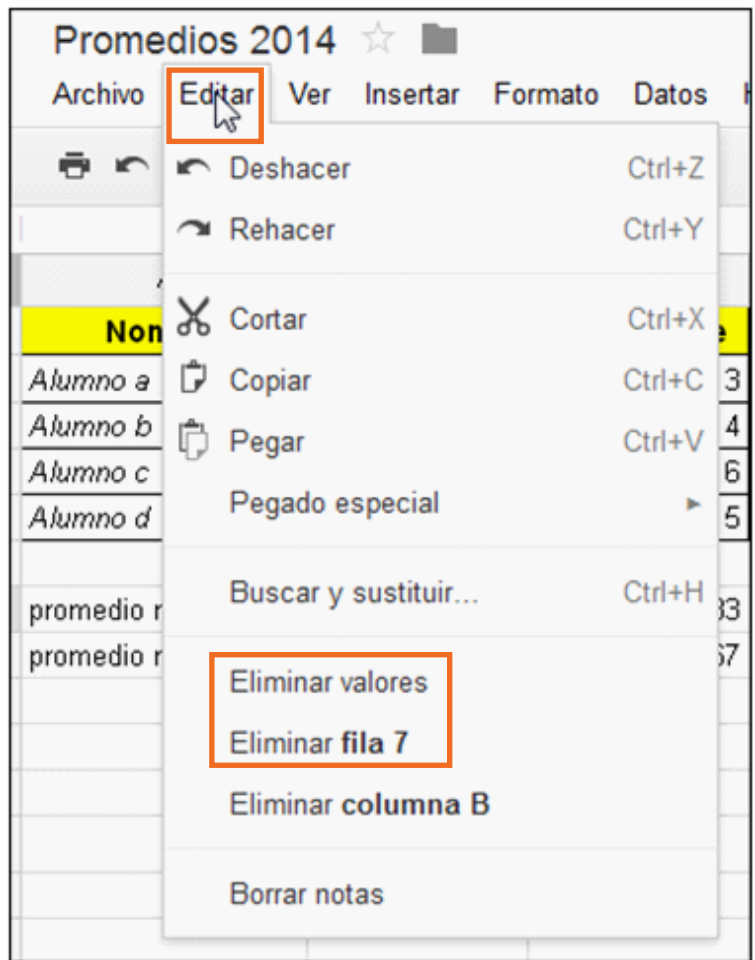

También puede eliminarse una columna o fila utilizando la opción **Eliminar** del menú contextual.

## **F** Compartir la planilla

Desplegar la opción **Compartir** ubicada en el extremo superior derecho de la planilla.

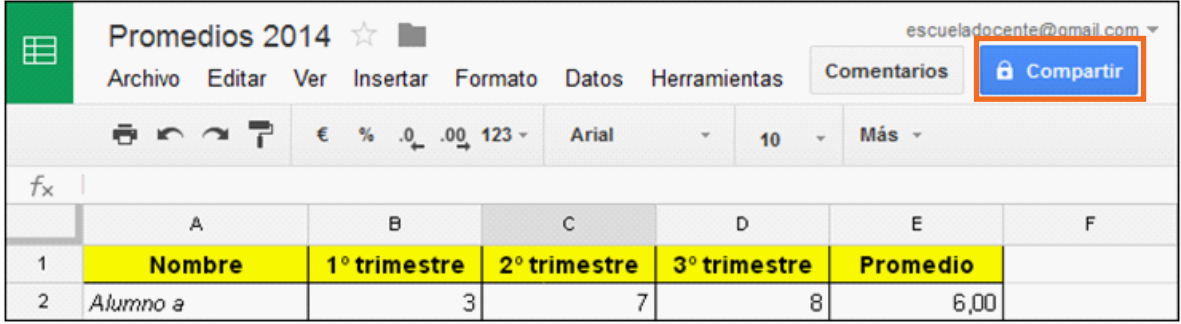

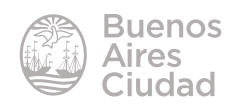

Se abrirá una nueva ventana donde es posible ver y agregar nuevos usuarios que compartan la edición de la planilla.

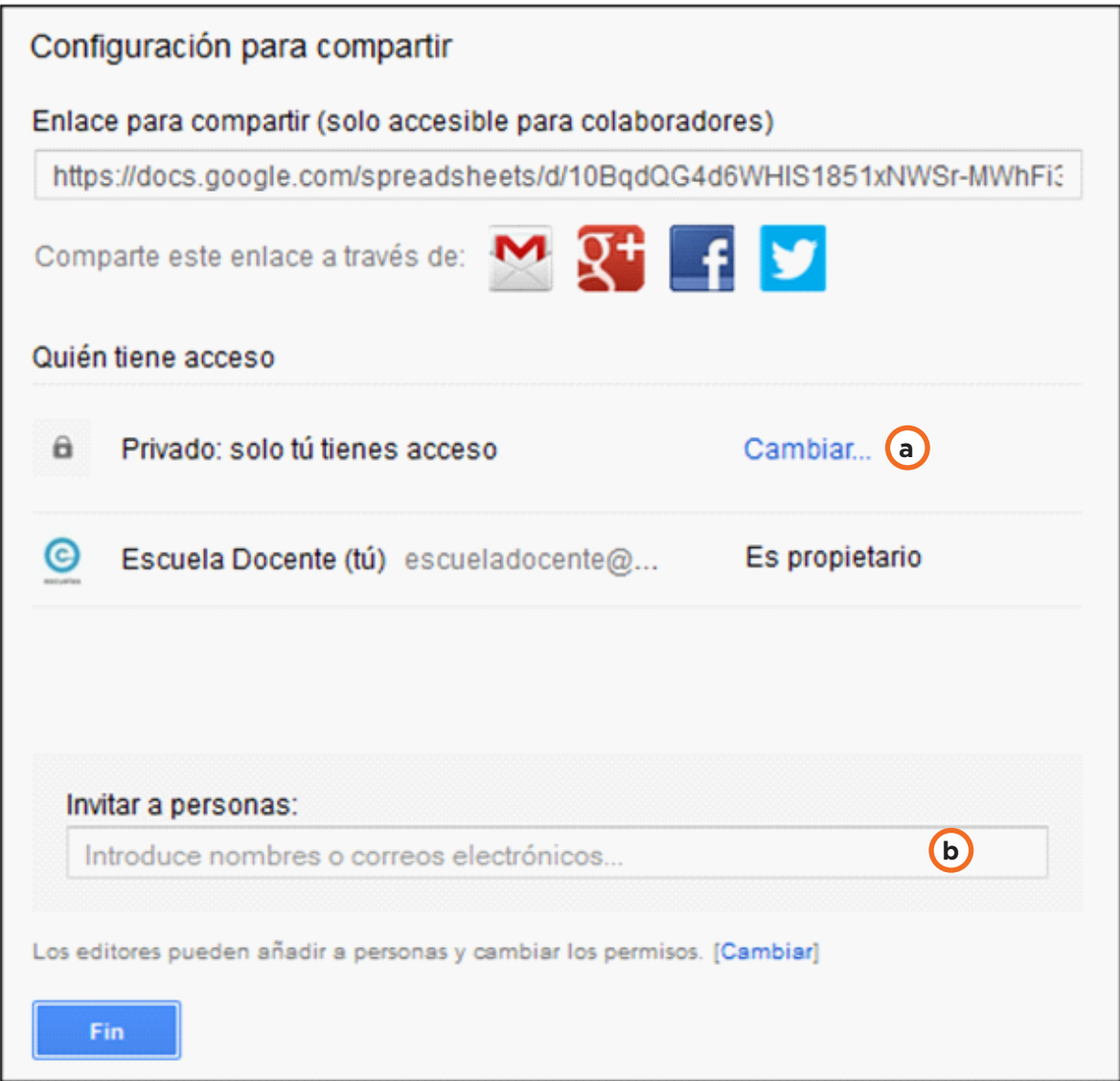

**a. Cambiar…:** permite cambiar las condiciones de acceso al documento.

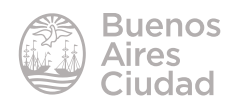

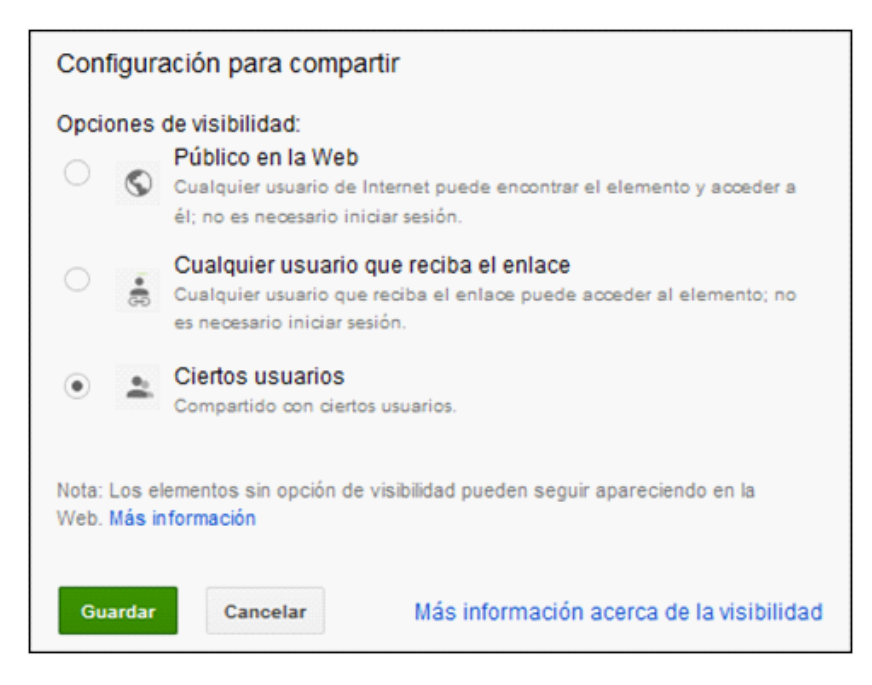

**b. Invitar a personas:** escribir las direcciones de correo electrónico de las personas con las cuales se desea compartir el documento.

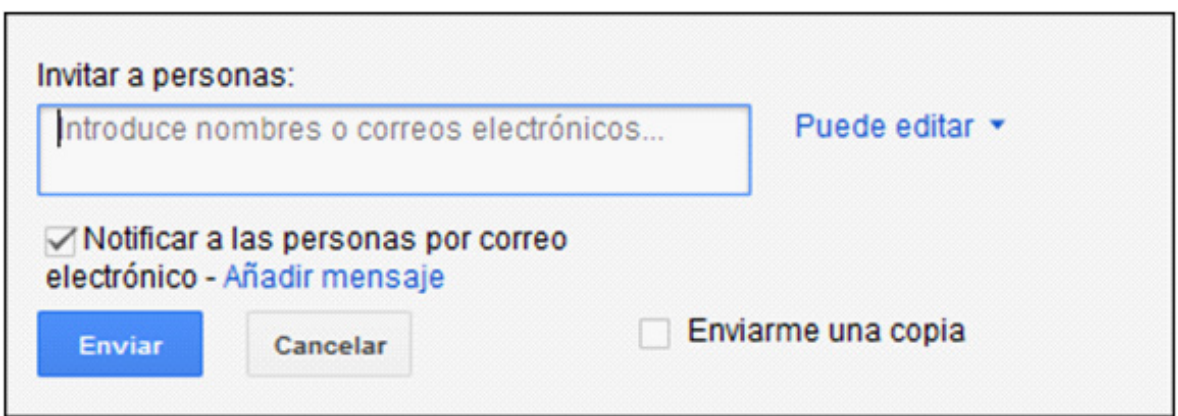

El menú desplegable, ubicado en el lado derecho del recuadro, permite asignar los permisos para las personas agregadas.

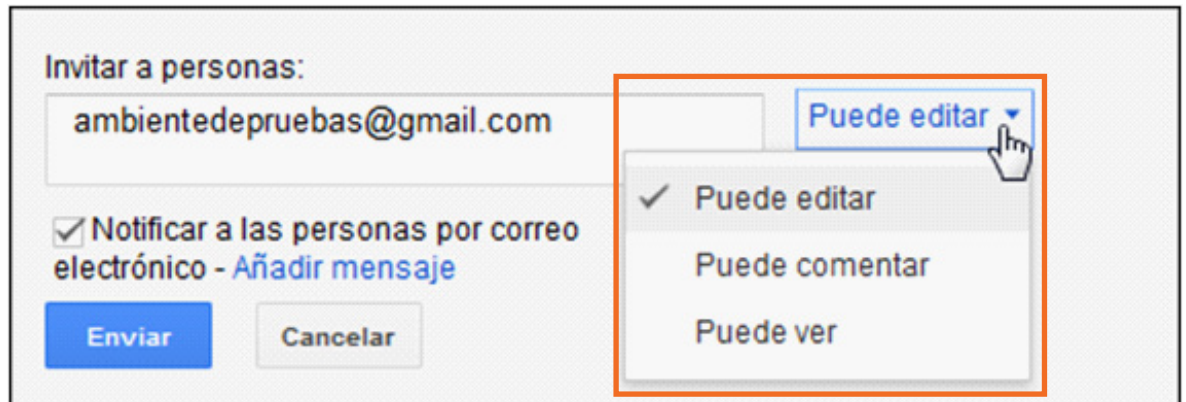

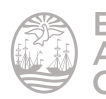

<span id="page-39-0"></span>Al tildar la opción **Notificar a las personas por correo electrónico** cada persona recibirá un correo electrónico donde se le avisará que comparte el documento.

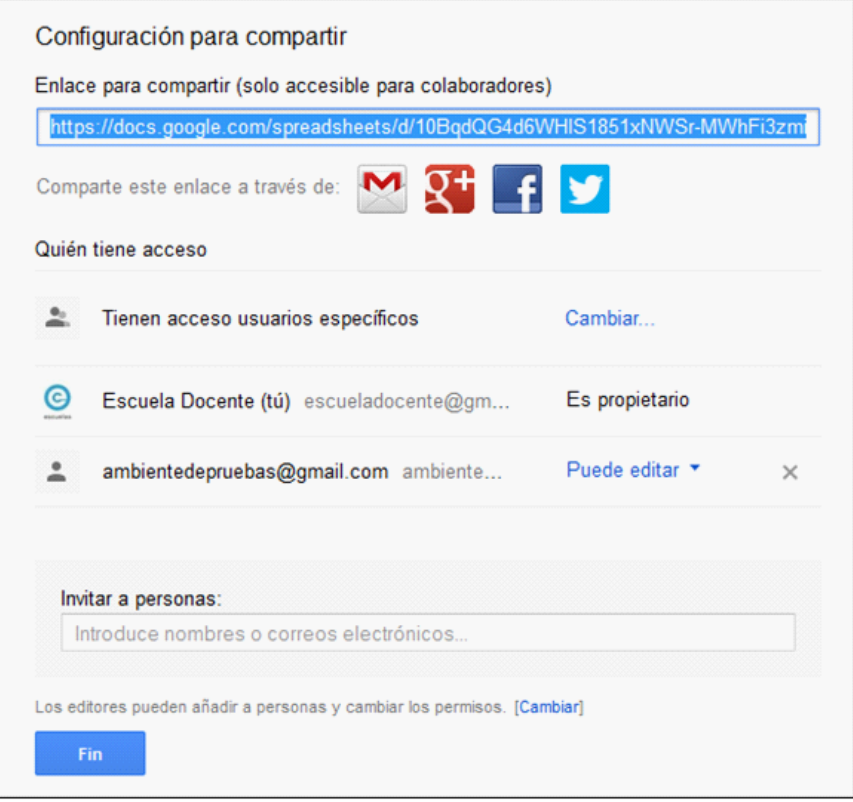

## **F** Revisar las modificaciones a la planilla

Todos los documentos en Drive permiten realizar una revisión de todos los cambios realizados los mismos.

En el menú **Archivo** se debe elegir la opción **Ver historial de revisión**.

Puede observarse una ventana en la que se detallan los cambios realizados, indicando fecha, hora y usuario que lo realizó.

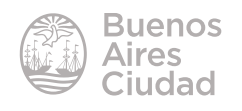

<span id="page-40-0"></span>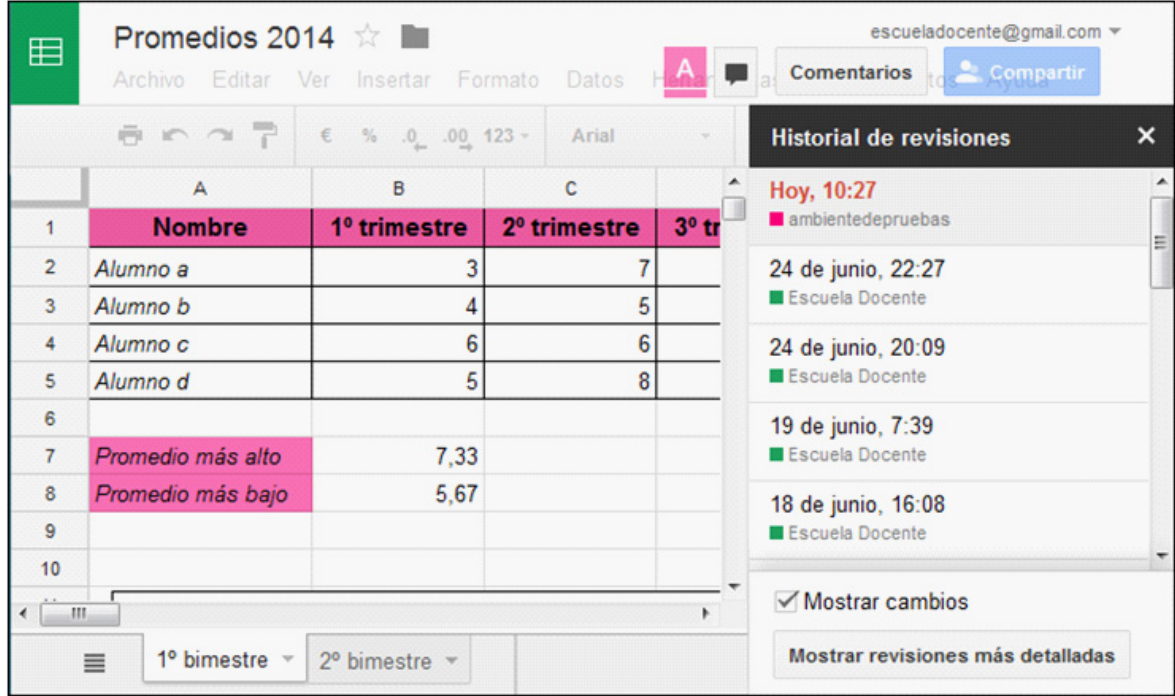

## **F** Descargar el archivo

Los documentos de Drive permanecen en línea para ser utilizados. Es posible guardar un archivo en el equipo para lo cual es necesario descargarlo.

En el menú **Archivo** elegir la opción **Descargar como** y seleccionar el formato de descarga.

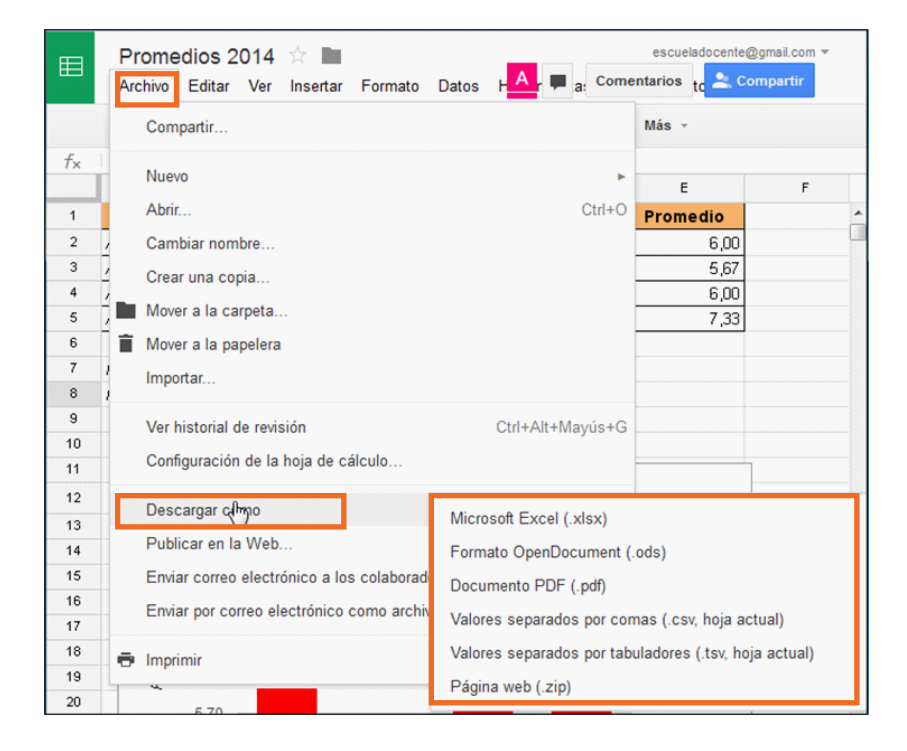

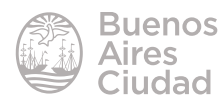

<span id="page-41-0"></span>Enlaces de interés

Página principal de Google Drive: https://drive.google.com

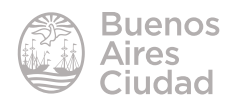

Contacto: ayuda.pedagogico.digital@bue.edu.ar

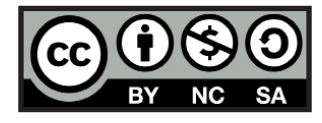

Esta obra se encuentra bajo una Licencia Attribution-NonCommercial-ShareAlike 2.5 Argentina de Creative Commons. Para más información visite http://creativecommons.org/licenses/by-nc-sa/2.5/ar/

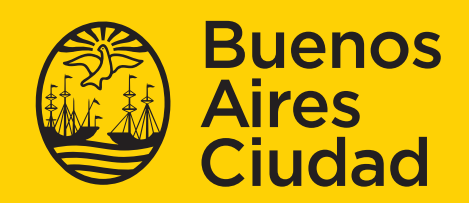

buenosaires.gob.ar/educacion f veducacionBA